# iCOquit®Smokerlyzer®

### *Il vostro dispositivo di CO personale, per aiutarvi a smettere di fumare, un respiro alla volta.*

# **Manuale d'uso**

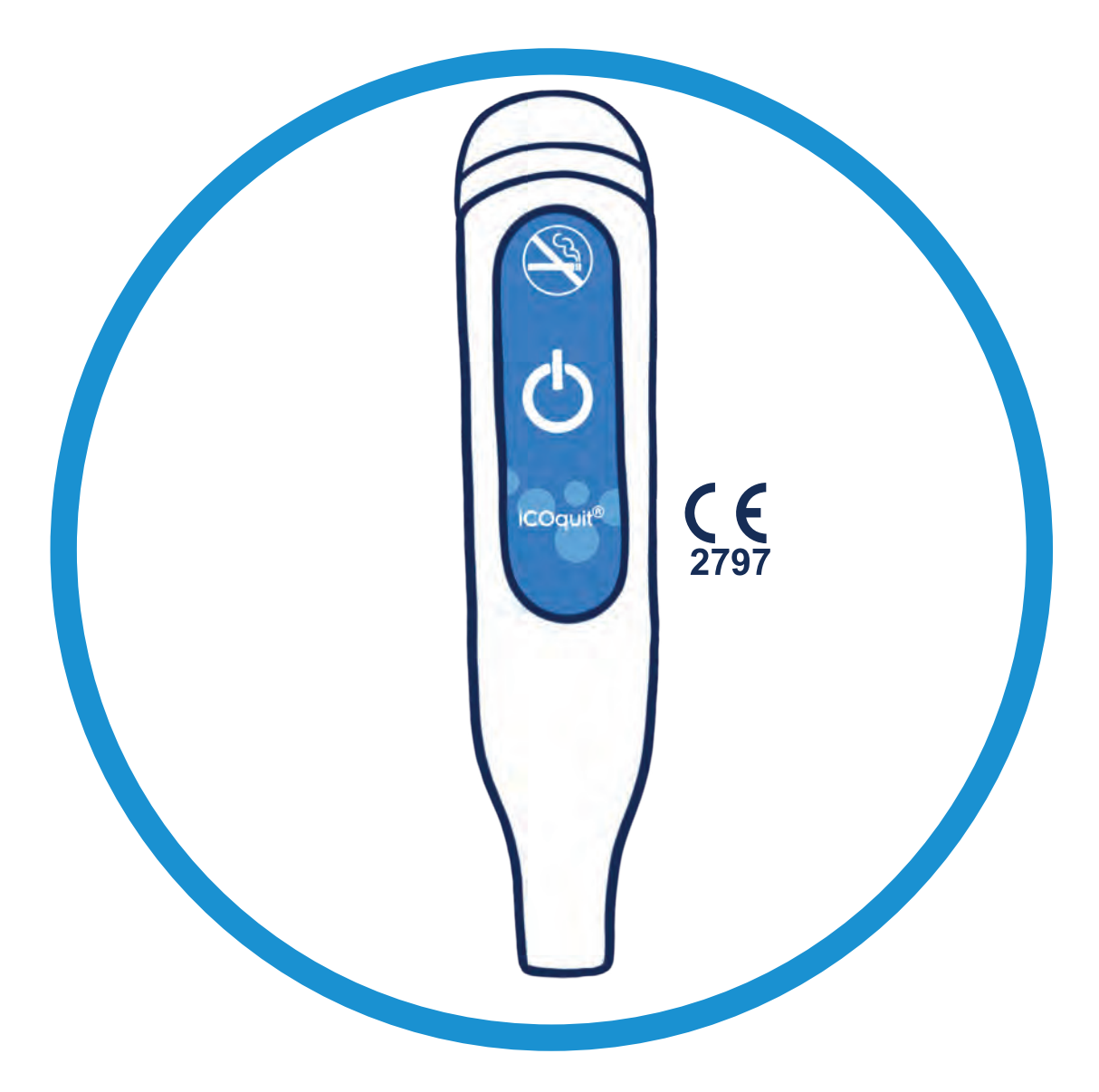

**Da usare con l'App iCOquit®**

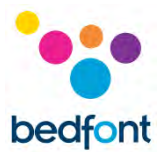

#### <span id="page-1-0"></span>**Definizioni**

**AVVERTENZA:** indica una situazione potenzialmente pericolosa che, se non evitata, potrebbe causare infortuni lievi o moderati.

**CAUTELA:** indica una situazione potenzialmente pericolosa che, se non evitata, potrebbe causare danni al dispositivo.

**NOTA:** utilizzata per richiamare l'attenzione su informazioni importanti che dovrebbero essere seguite durante l'uso.

#### <span id="page-1-1"></span>**Informazioni/promemoria importanti**

**AVVERTENZA:** Il dispositivo iCOquit® Smokerlyzer® è per uso individuale. Non condividere il dispositivo con alcun altro per ridurre il rischio di contaminazione crociata.

**AVVERTENZA:** Le apparecchiature di comunicazione RF portatili (comprese le periferiche come i cavi dell'antenna e le antenne esterne) devono essere utilizzate a non più di 30 cm (12 pollici) da qualsiasi parte del dispositivo iCOquit® Smokerlyzer®, compresi i cavi specificati dal produttore. In caso contrario, potrebbe verificarsi una riduzione delle prestazioni di questa apparecchiatura. Questa apparecchiatura dovrebbe essere spostata, se necessario, per evitare interferenze.

**ATTENZIONE:** Non utilizzare mai alcol o detergenti contenenti alcol o altri solventi organici poiché i loro vapori potrebbero danneggiare il sensore per il monossido di carbonio all'interno di iCOquit®.

**ATTENZIONE:** Non utilizzare prodotti igienizzanti per le mani contenenti alcol quando si utilizza il dispositivo in quanto potrebbero danneggiare i sensori.

**ATTENZIONE:** L'utilizzo di accessori non approvati dal produttore invalida la garanzia e potrebbe compromettere la funzionalità del dispositivo.

**NOTA:** Una volta che la batteria di la iCOquit® è esaurita, iCOquit® dev'essere smaltito, consultare la guida allo smaltimento nella sezione Smaltimento.

**NOTA:** Per consigli e assistenza su come smettere di fumare, consultare un operatore sanitario.

**NOTA:** In caso di dubbi sugli esiti, consultare un operatore sanitario.

**NOTA:** Il manuale iCOquit® è fornito solo in formato elettronico ed è disponibile sul sito web iCOquit® Smokerlyzer®[: https://www.icoquit.com/manual/](https://www.icoquit.com/manual/)

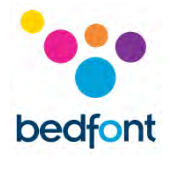

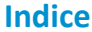

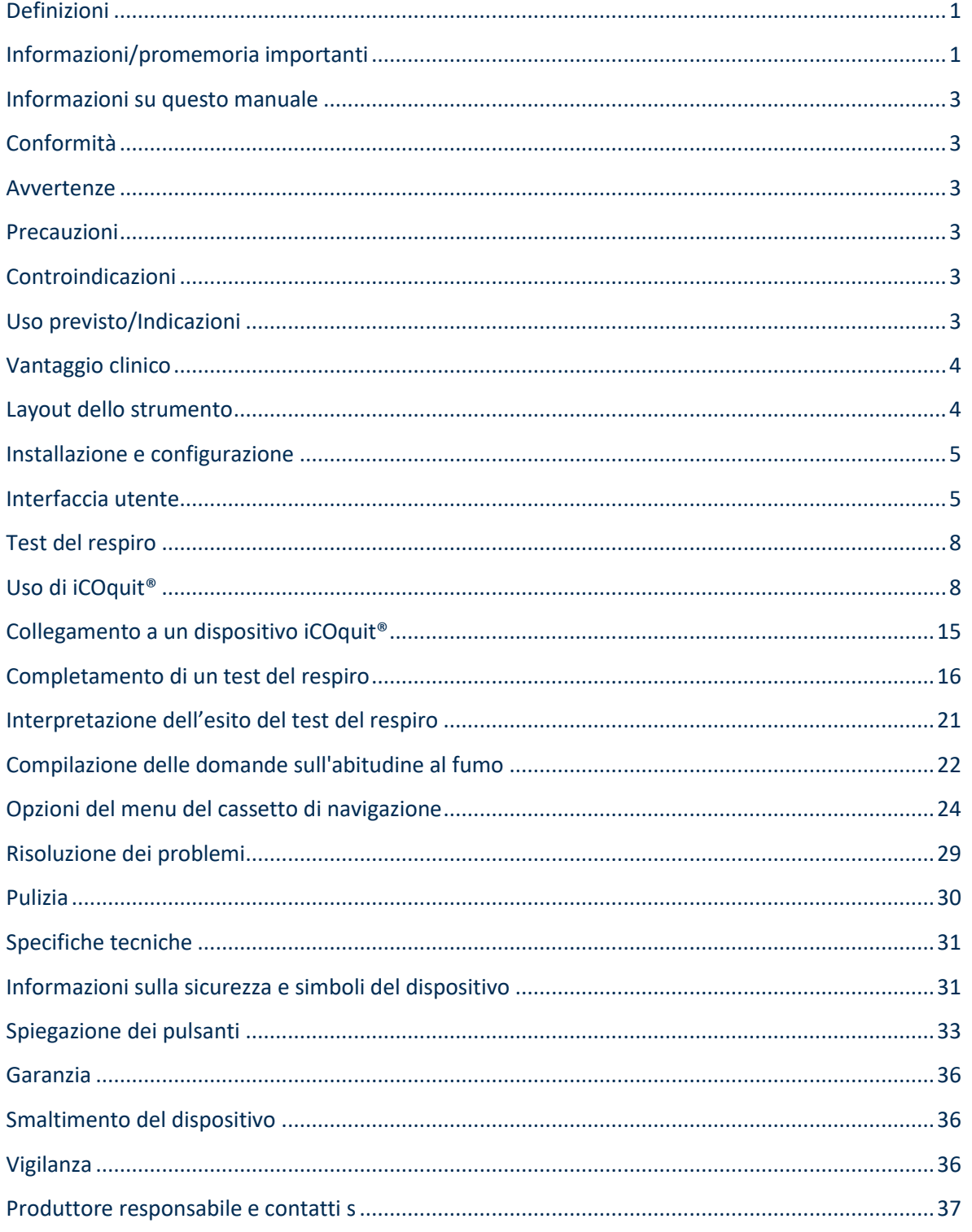

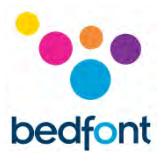

#### <span id="page-3-0"></span>**Informazioni su questo manuale**

Il manuale d'uso fornisce istruzioni su come usare il monitor iCOquit® Smokerlyzer® e la app iCOquit®. Contiene informazioni importanti sul monitor, il suo utilizzo e la sua cura, comprese le istruzioni passo passo con schermate e illustrazioni.

#### <span id="page-3-1"></span>**Conformità**

iCOquit® Smokerlyzer® è marcato CE secondo la Direttiva sui dispositivi medici 93/42/CEE.

Fare riferimento alla sezione "Informazioni sulla sicurezza" di questo manuale per ulteriori informazioni sulla conformità di iCOquit® Smokerlyzer®.

#### <span id="page-3-2"></span>**Avvertenze**

- 1. Lavare regolarmente le mani in conformità con la prassi di controllo delle infezioni.
- 2. Non tentare di modificare l'apparecchiatura in alcun modo o di utilizzare accessori non specificati dal produttore. Qualsiasi tentativo in tal senso invaliderebbe la garanzia e potrebbe compromettere la sicurezza del dispositivo.

#### <span id="page-3-3"></span>**Precauzioni**

- 1. Non utilizzare mai alcol o detergenti contenenti alcol o altri solventi organici poiché i loro vapori potrebbero danneggiare il sensore per il monossido di carbonio all'interno di iCOquit®.
- 2. Non utilizzare prodotti igienizzanti per le mani contenenti alcol quando si utilizza il dispositivo in quanto potrebbero danneggiare i sensori.
- 3. L'utilizzo di accessori non approvati dal produttore invalida la garanzia e potrebbe compromettere la funzionalità del dispositivo.

#### <span id="page-3-4"></span>**Controindicazioni**

Non ci sono controindicazioni.

#### <span id="page-3-5"></span>**Uso previsto/Indicazioni**

Il monitor di monossido di carbonio (CO) nel respiro iCOquit® Smokerlyzer® è destinato all'uso da parte di persone che desiderano misurare la quantità di CO nel loro respiro in ambiente domestico, come aiuto motivazionale nel loro tentativo di smettere di fumare. iCOquit® può essere utilizzato

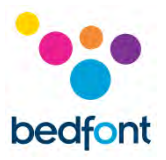

anche da operatori sanitari con soggetti coinvolti in programmi e ricerche sulla disassuefazione dal fumo.

L'applicazione per smartphone/tablet iCOquit® guiderà l'utente nel processo di fornitura di un campione di respiro per la misurazione. Dopo il test del respiro, gli esiti possono essere condivisi tramite e-mail e social media e memorizzati in un grafico degli esiti, per dimostrare il progresso.

#### <span id="page-4-0"></span>**Vantaggio clinico**

iCOquit® Smokerlyzer® è un dispositivo della CO per il test del respiro destinato all'uso da parte di individui che cercano di vivere uno stile di vita più sano e migliorare il proprio benessere generale. Il monitoraggio dei livelli di CO nel respiro di una persona in ppm può costituire un indicatore della recente attività di fumo.

Il monitoraggio dei livelli di CO tramite il proprio telefono può essere utilizzato per incoraggiare la persona a fare scelte di vita per ridurre l'assunzione di fumo, che, come parte di uno stile di vita sano, può aiutare a ridurre il rischio di malattie croniche legate al fumo.

#### <span id="page-4-1"></span>**Layout dello strumento**

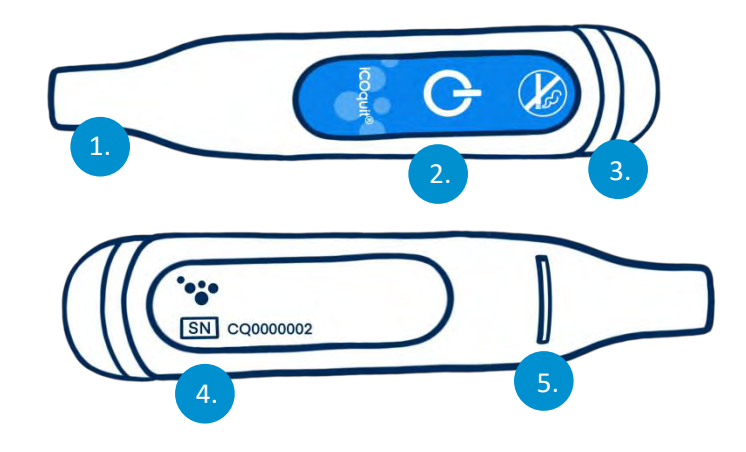

- 1. Porta per il campione di respiro
- 2. Tasto On/associazione
- 3. Anello luminoso a LED/spia di associazione
- 4. Etichetta informativa contenente il numero di serie
- 5. Scarico del respiro.

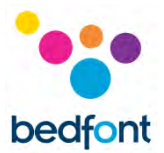

#### <span id="page-5-0"></span>**Installazione e configurazione**

#### *Download dell'app iCOquit®*

L'app può essere scaricata da App Store o Google Play.

#### *Collegamento del dispositivo iCOquit®*

Per collegare il dispositivo all'app, premere il tasto di associazione quando viene richiesto. Una spia blu lampeggia una volta per indicare che l'associazione è completata.

**AVVERTENZA:** Il dispositivo iCOquit® Smokerlyzer® è per uso individuale. Non condividere il dispositivo con alcun altro per ridurre il rischio di contaminazione crociata.

**NOTA:** *Questa operazione può richiedere fino a 5 secondi e si accoppierà solo una volta avviato dall'app iCOquit®.*

#### <span id="page-5-1"></span>**Interfaccia utente**

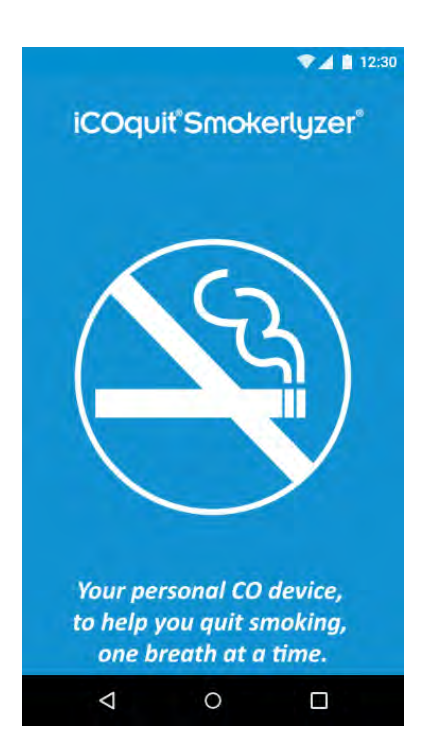

#### **Schermata iniziale**

La schermata iniziale viene visualizzata quando si avvia l'app. La schermata iniziale scompare quando l'app è caricata correttamente.

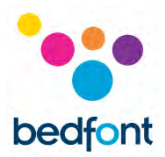

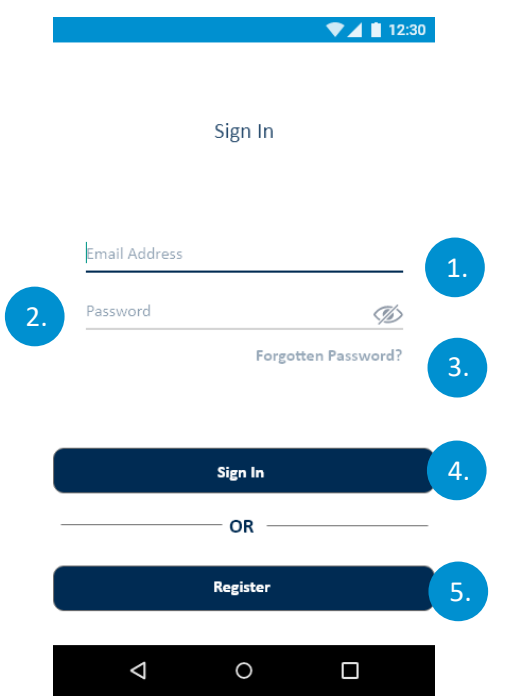

#### **Schermata di accesso**

- 1. Campo "Indirizzo Email"
- 2. Campo "Password"
- 3. Pulsante "Password Dimenticata", avvia una nuova procedura per password dimenticata
- 4. Pulsante "Accedi", Avvia la procedura di autenticazione.
- 5. Pulsante "Registrati", avvia la procedura di registrazione dell'utente.

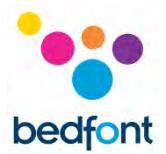

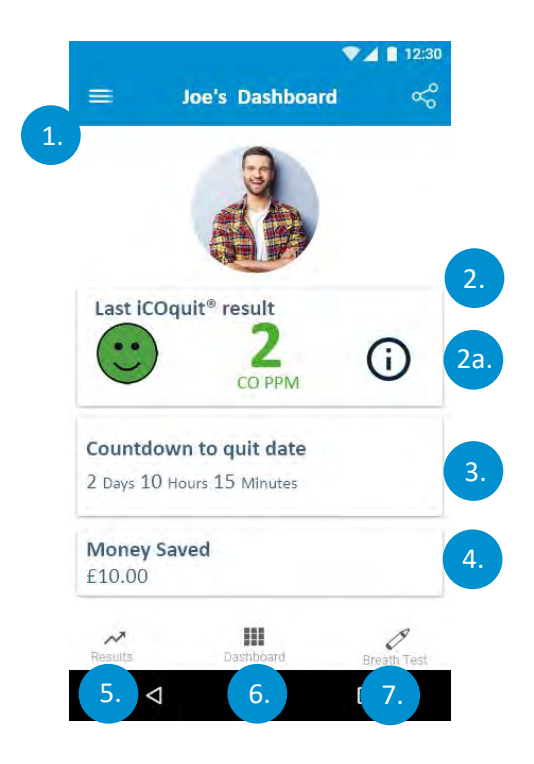

#### **Schermata Dashboard/Home**

- 1. Pulsante menu Hamburger, apre il menu
- 2. La prima dashboard indica l'ultima lettura CO PPM dell'utente
	- a. Toccando vengono visualizzate informazioni in sovrapposizione che forniscono la descrizione dell'esito.
- 3. La seconda dashboard indica i giorni che mancano alla data di uscita o, ise la data di uscita è stata raggiunta, indica il numero di giorni senza fumo
- 4. L'ultima dashboard mostra il valore del denaro che l'utente ha risparmiato
- 5. La scheda "Esiti" porta l'utente al grafico degli esiti
- 6. La scheda "Dashboard" porta l'utente alla dashboard
- 7. La scheda "Test del respiro" porta l'utente alla prima pagina del test del respiro, se non è la scheda attiva.

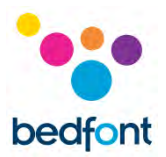

#### <span id="page-8-0"></span>**Test del respiro**

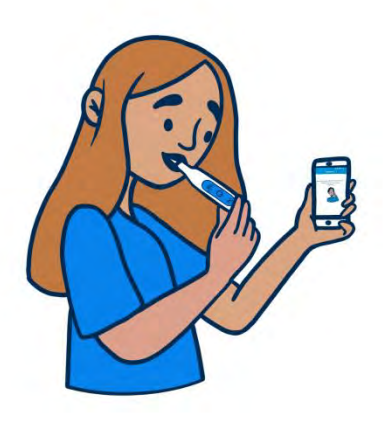

- 1. Premere l'icona Test del respire
- 2. Seguire la procedura sull'app iCOquit®.

#### <span id="page-8-1"></span>**Uso di iCOquit®**

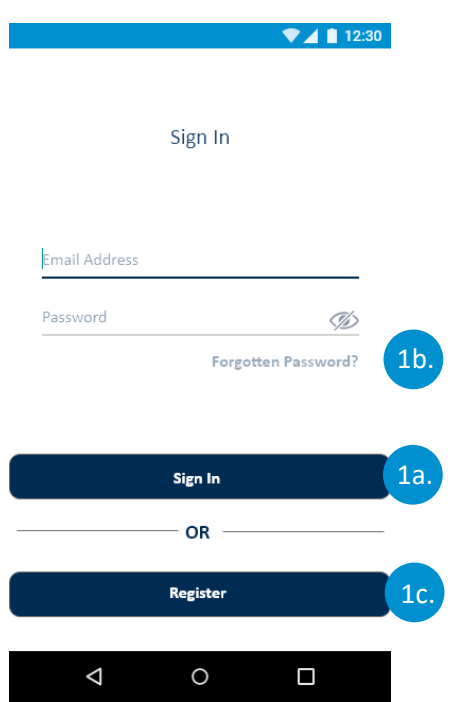

#### **Autenticazione e Registrazione dell'utente**

#### **Opzioni della schermata Autenticazione**

- a. Se l'utente ha già un account, dovrà compilare i campi di autenticazione e toccare il pulsante "Accedi"
- b. Se l'utente è già registrato, ma ha dimenticato le proprie credenziali di autenticazione, deve toccare il pulsante "Password Dimenticata"
- c. Se l'utente non è attualmente un utente registrato, deve toccare il pulsante "Registrati".

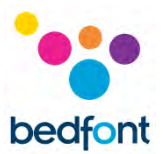

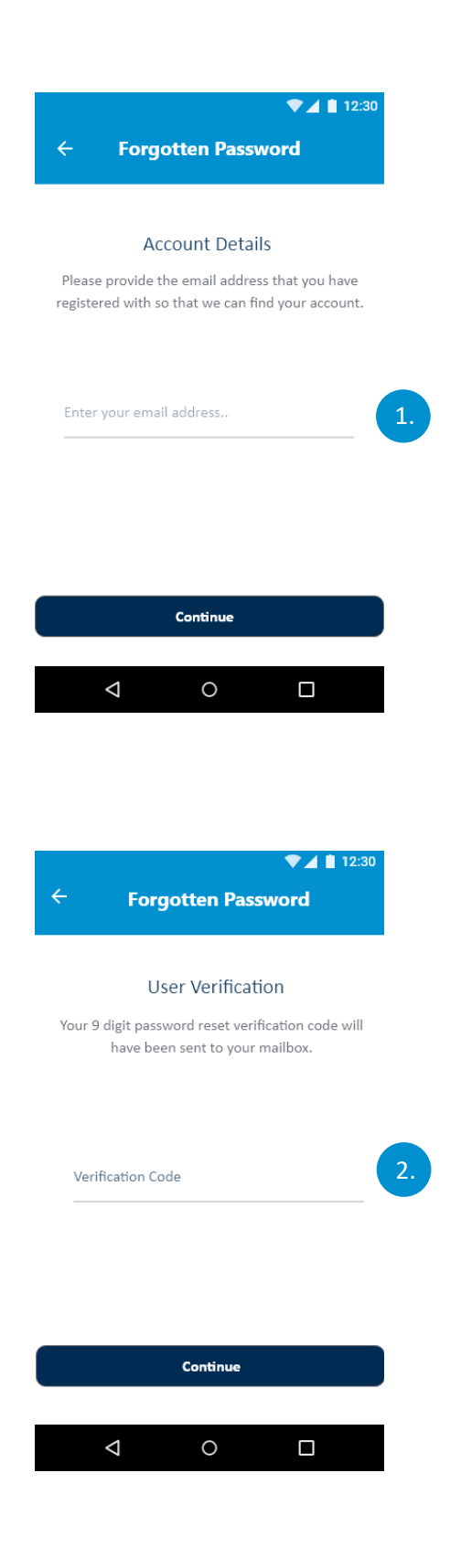

#### **Completamento della procedura Password dimenticata**

1. L'utente deve fornire l'indirizzo e-mail con cui ha completato la registrazione e quindi toccare il pulsante "Continua".

2. Il codice di verifica a 9 cifre per la reimpostazione della password viene inviato alla casella di posta dell'utente. L'utente deve quindi toccare il pulsante "Continua".

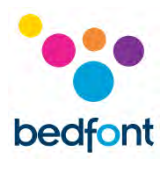

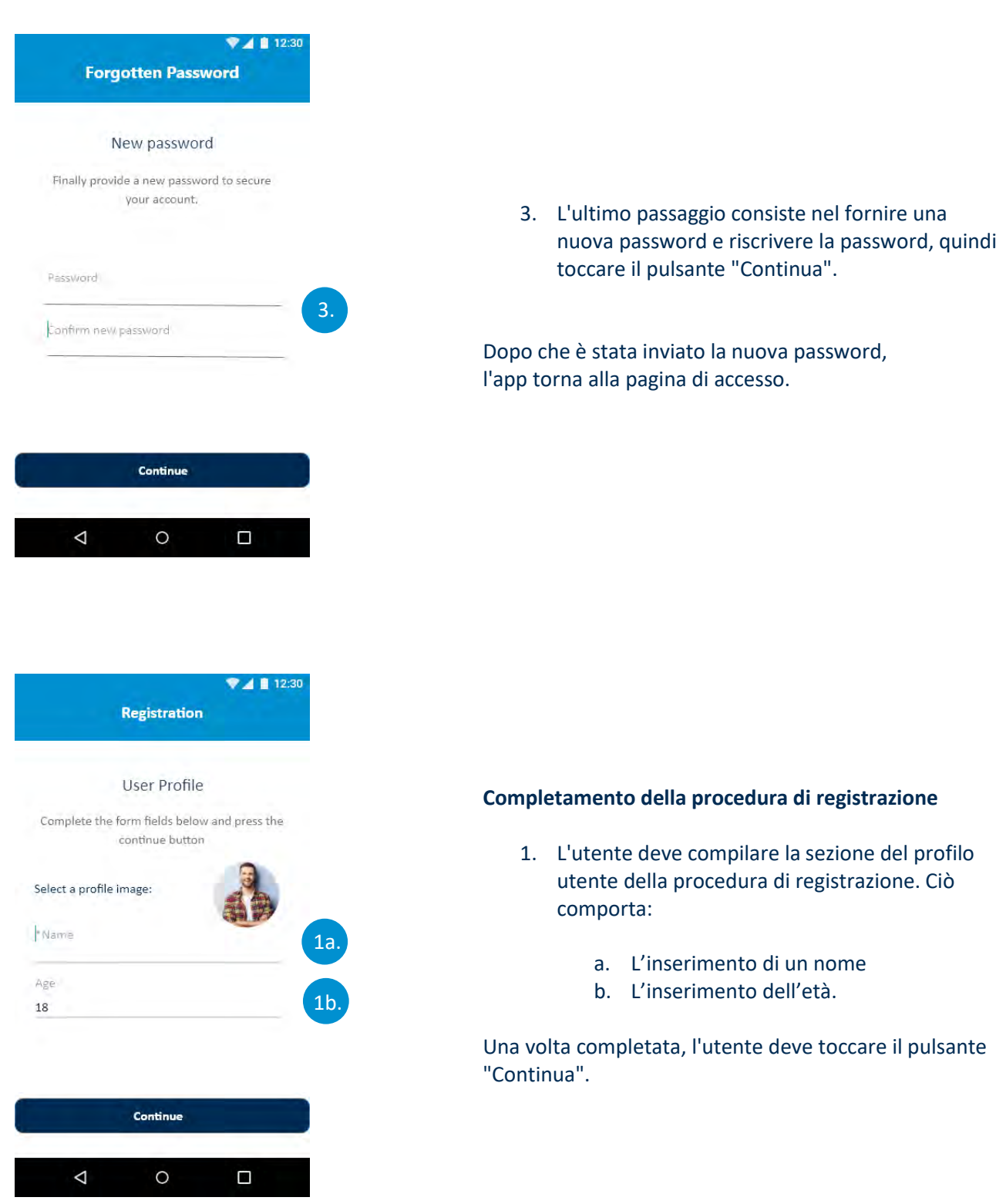

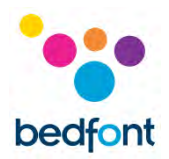

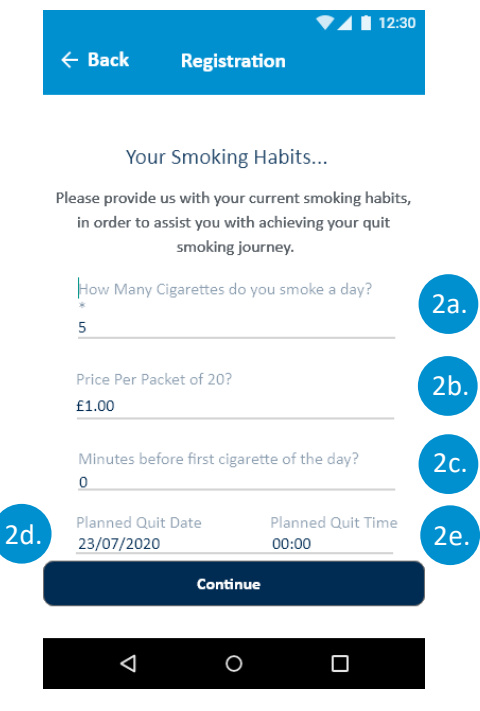

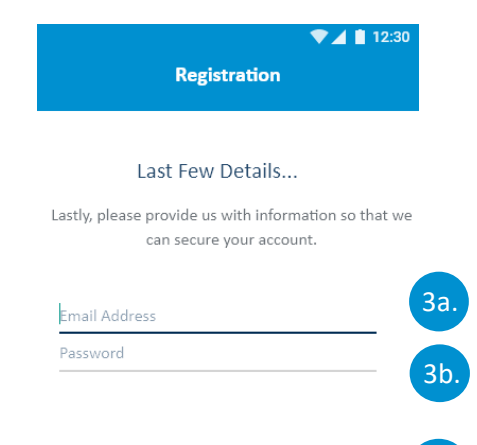

Do you consent to our terms and conditions

Do you consent to our privacy statement

 $\Delta$ 

**Continue** 

 $\circ$ 

 $\Box$ 

3c.

3d.

- 2. La seconda parte del processo di registrazione consiste nel fornire agli utenti le abitudini al fumo. Ciò comporta:
	- a. Indicazione del numero di sigarette fumate al giorno
	- b. Indicazione del costo di un pacchetto da 20 sigarette
	- c. Indicazione del numero di ore prima della prima sigaretta dell'utente
	- d. Data prevista per smettere
	- e. Data e ora previste per smettere.

Una volta completata, l'utente deve toccare il pulsante "Continua".

- 3. La sezione finale della procedura di registrazione fornisce dettagli per l'autenticazione e i consensi. Ciò comporta:
	- a. Indicazione di un indirizzo email valido
	- b. Indicazione di una password di autenticazione
	- c. Accettazione di termini e condizioni
	- d. Accettazione dell'informativa sulla password.

Una volta che l'utente ha fornito le informazioni richieste, deve toccare il pulsante "Continua".

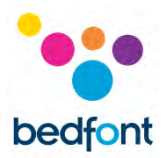

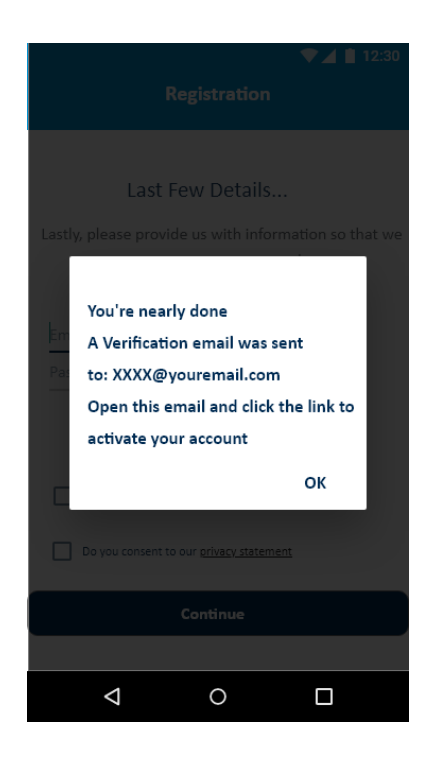

4. L'utente viene quindi reindirizzato alla schermata di accesso. L'utente deve attendere l'e-mail di conferma prima di tentare l'autenticazione. L'utente deve toccare il link ricevuto nell'e-mail per confermare il proprio indirizzo e-mail. Dopodiché l'utente viene autenticato e può tornare all'app e accedere utilizzando i dati registrati.

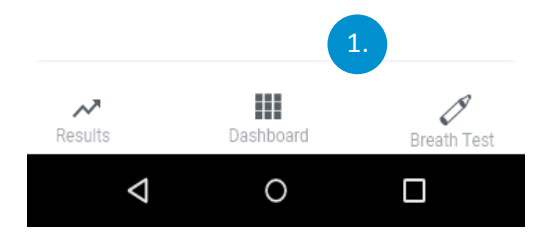

#### **Pagine di navigazione a schede**

1. La navigazione a schede consente la navigazione tra tre pagine; "Dashboard", "Test del respiro" e "Esiti" l'elemento selezionato viene evidenziato in blu scuro mentre gli elementi non selezionati/non attivi rimangono in grigio.

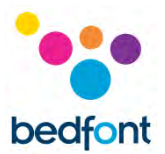

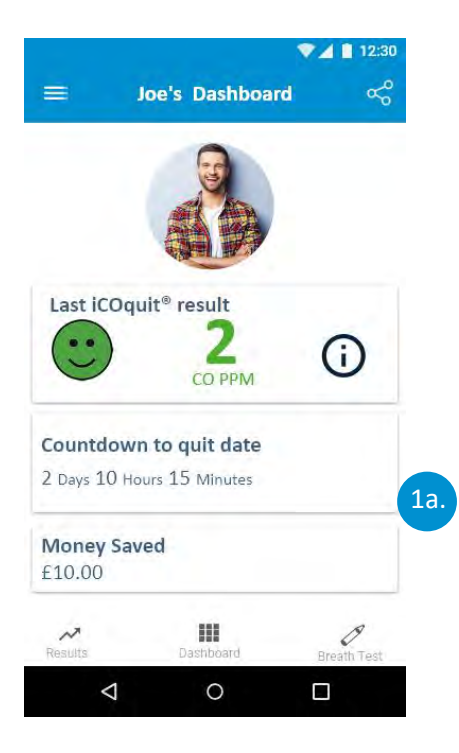

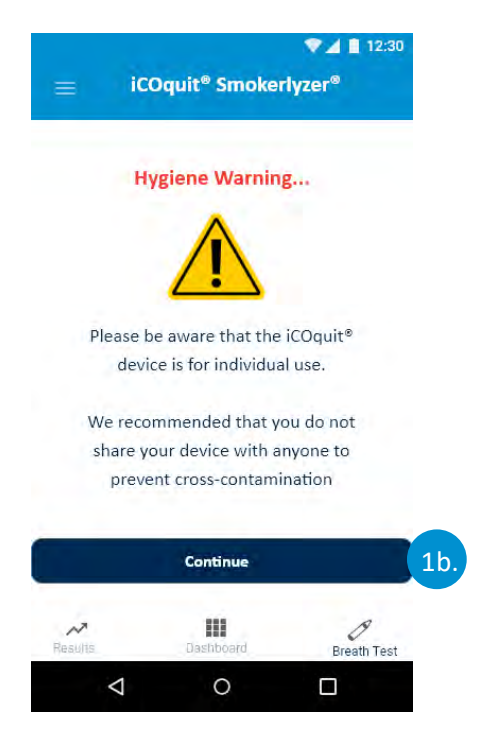

a. Per andare alla Dashboard toccare "Dashboard". La dashboard fornisce una panoramica dei progressi dell'utente nello smettere di fumare.

b. Per avviare un nuovo test del respiro, toccare il pulsante "Test del respiro". La scheda del test del respiro visualizza l'avviso di igiene e consente all'utente di avviare un nuovo test del respiro, toccando il pulsante "Continua".

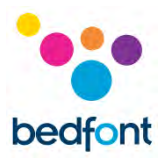

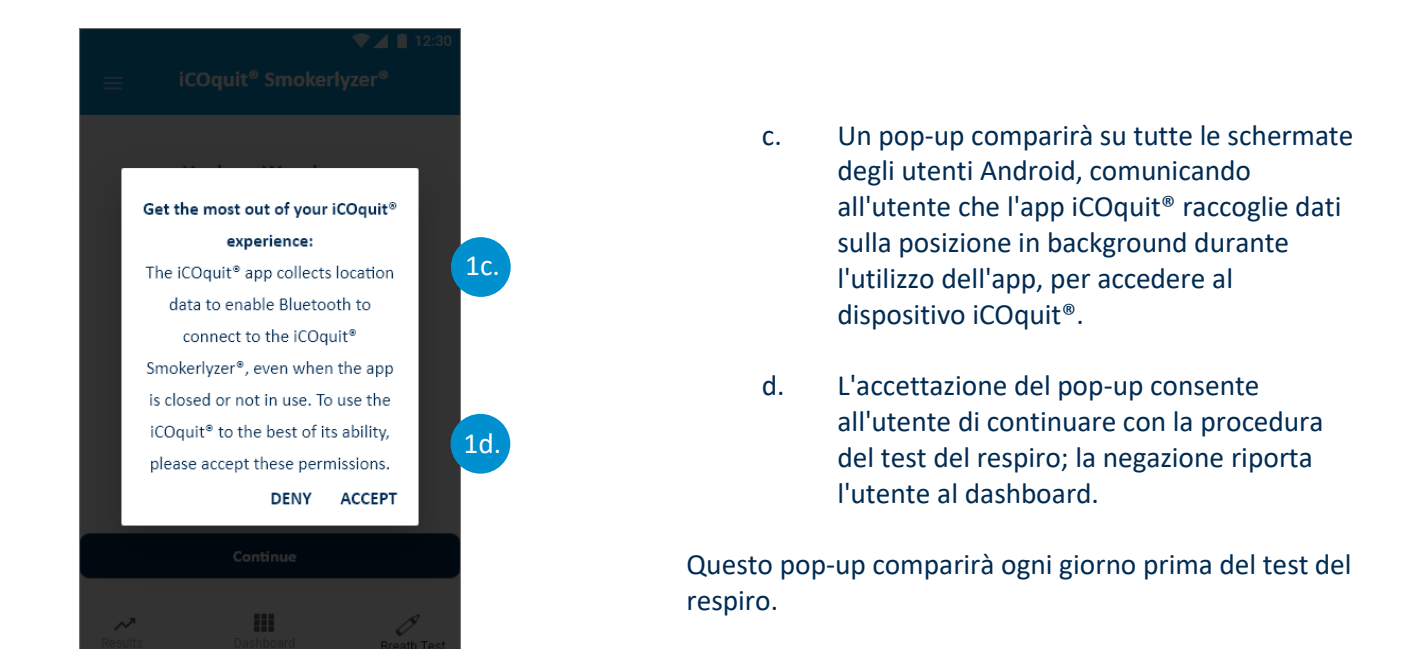

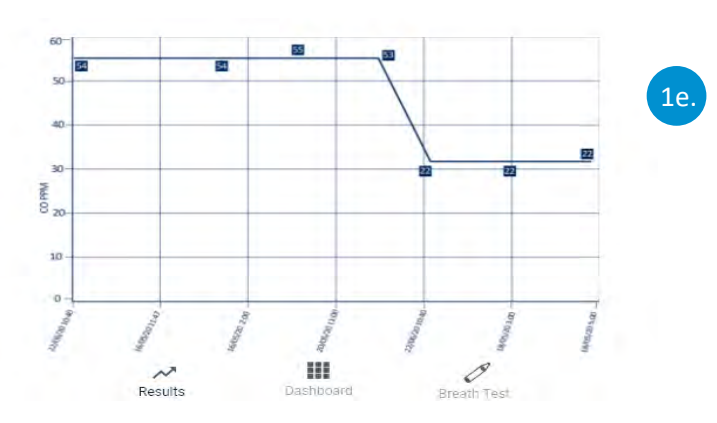

 $\triangleleft$ 

 $\circ$ 

 $\Box$ 

e. Per visualizzare la cronologia degli esiti del test del respiro, l'utente deve toccare il pulsante "Esiti". Gli esiti sono in ordine di data con la lettura più recente visualizzata da sinistra e la lettura più vecchia visualizzata più a destra.

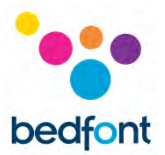

#### <span id="page-15-0"></span>**Collegamento a un dispositivo iCOquit®**

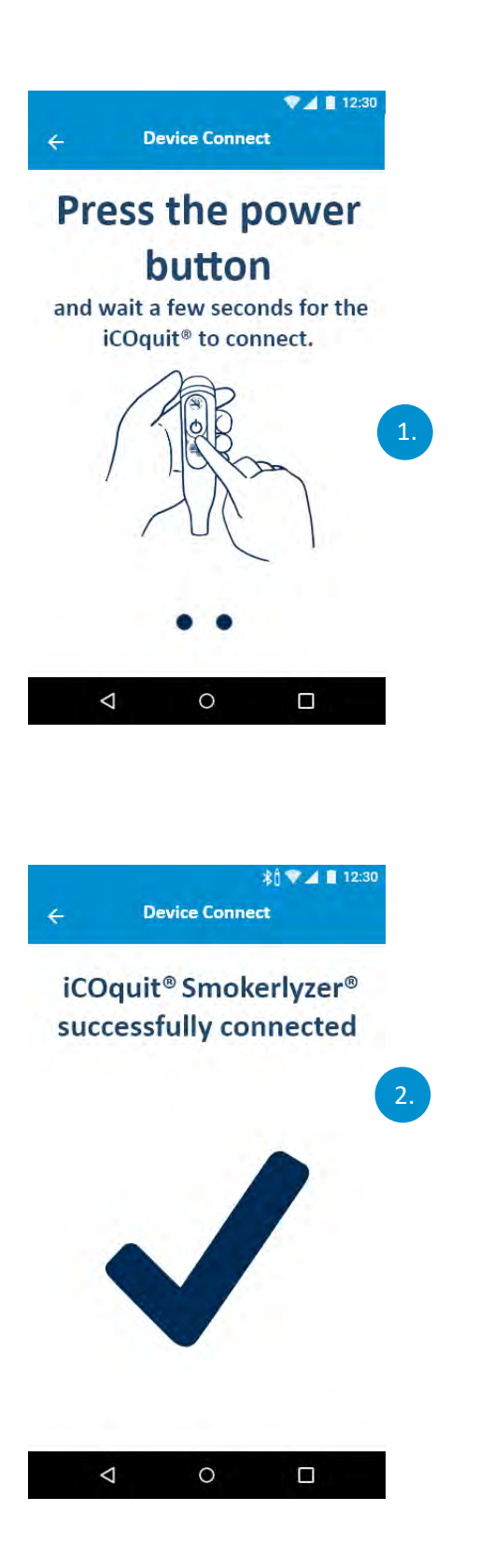

1. La fase di scansione Bluetooth® visualizza uno spinner durante la ricerca di un dispositivo.

2. Se un dispositivo iCOquit® è stato trovato e collegato con successo, viene mostrato un segno di spunta per indicare una connessione riuscita tra il dispositivo smart e iCOquit®.

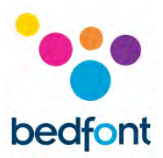

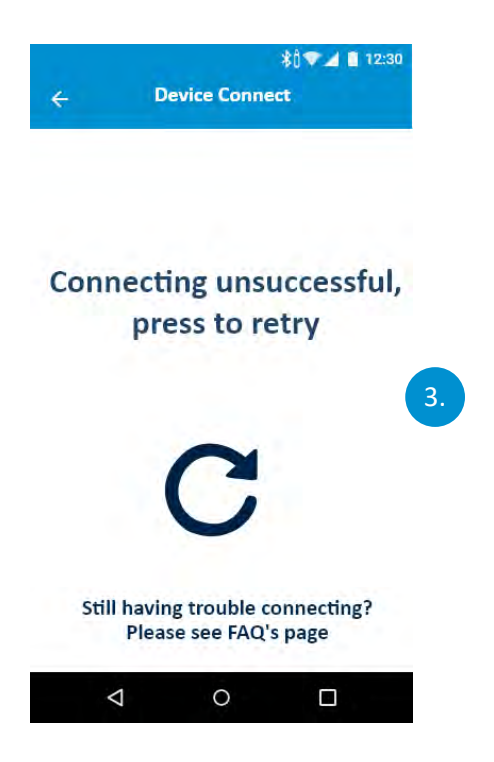

3. Se non è stato trovato un dispositivo iCOquit® o non è stato possibile connettersi correttamente, viene visualizzata un'icona "riprova" che indica che la connessione non è riuscita, ma toccare l'icona per riprovare.

#### <span id="page-16-0"></span>**Completamento di un test del respiro**

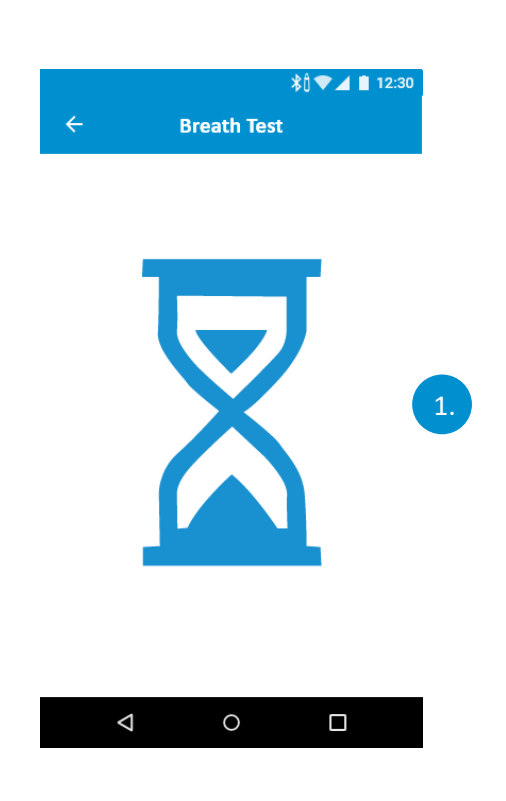

#### **Inizializzazione del Test del respiro**

1. Mentre il sensore si sta preparando per il test del respiro potrebbe comparire una clessidra.

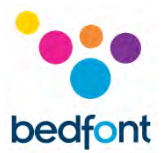

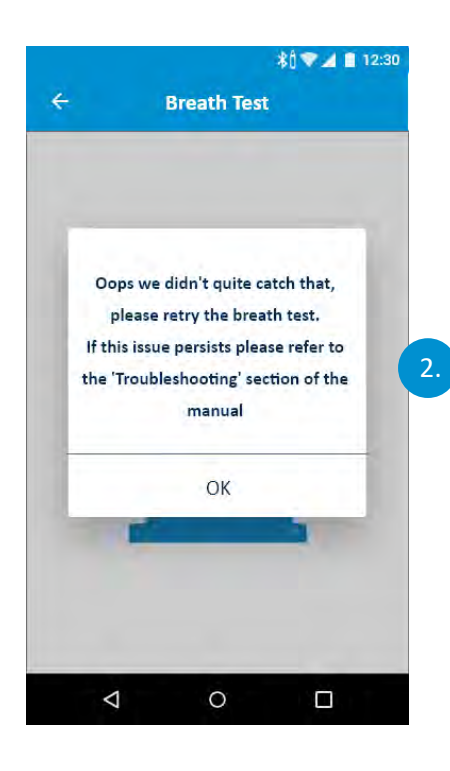

2. Se iCOquit<sup>®</sup> non riesce a raggiungere una lettura stabile, verrà visualizzata una schermata di errore. Riprovare a effettuare il test del respiro.

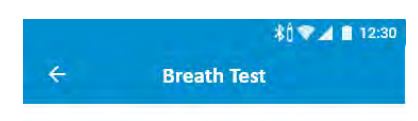

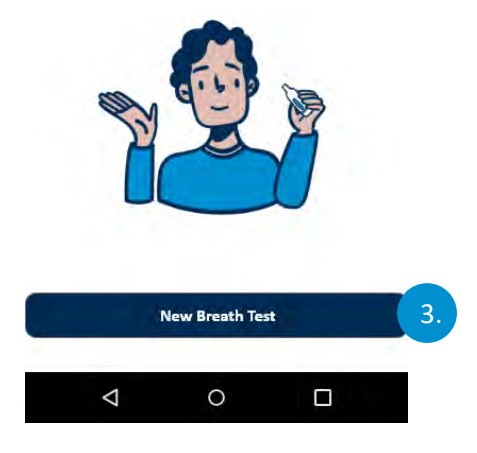

3. La prima schermata richiede all'utente di avviare il test del respiro. Per farlo, l'utente deve toccare il pulsante "Nuovo test del respiro".

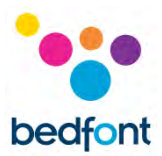

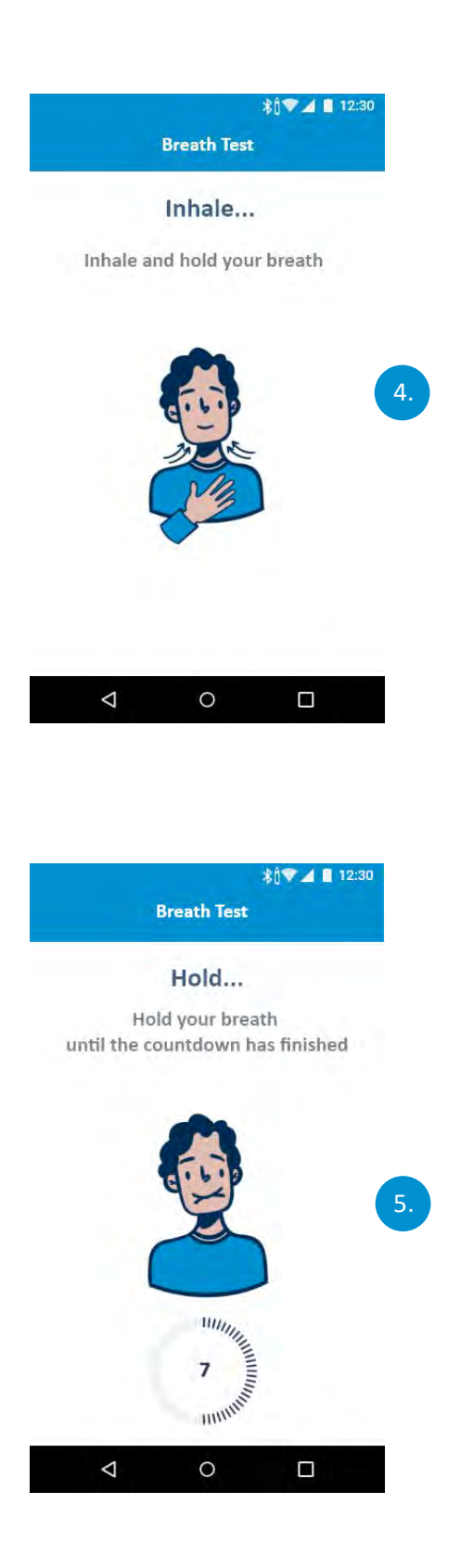

#### **Istruzioni di inspirazione**

4. Come richiesto sullo schermo, fare un respiro profondo.

#### **Istruzioni per trattenere il respiro**

- 5. Come richiesto sullo schermo, trattenere il respiro fino al termine del timer di conto alla rovescia.
- 6. Se il conto alla rovescia di 15 secondi di inspirazione non è raggiungibile, iniziare a espirare quando è pronto e il dispositivo inizia a misurare il campione di respiro.

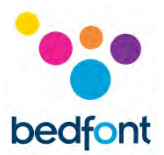

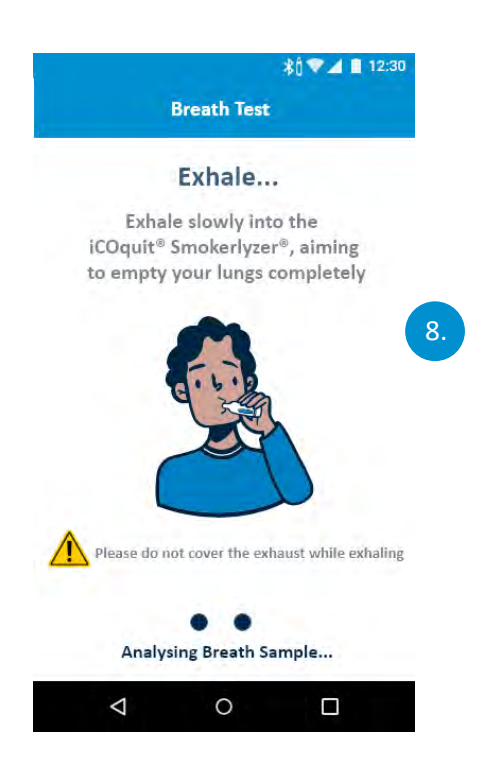

#### **Istruzioni di espirazione**

- 7. Non coprire il foro di ventilazione del dispositivo durante l'esecuzione di un test del respiro.
- 8. Come richiesto sullo schermo, espirare.

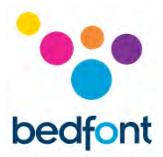

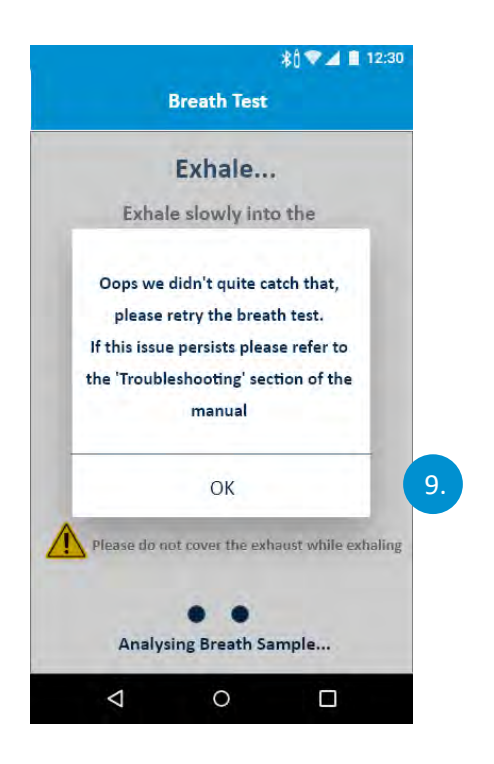

9. Se iCOquit<sup>®</sup> non riesce a raggiungere una lettura stabile, verrà visualizzata una schermata di errore. Riprovare a effettuare il test del respiro.

Se il problema persiste, fare riferimento alla sezione "Risoluzione dei problemi" di questo manuale.

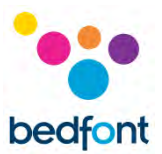

#### <span id="page-21-0"></span>**Interpretazione dell'esito del test del respiro**

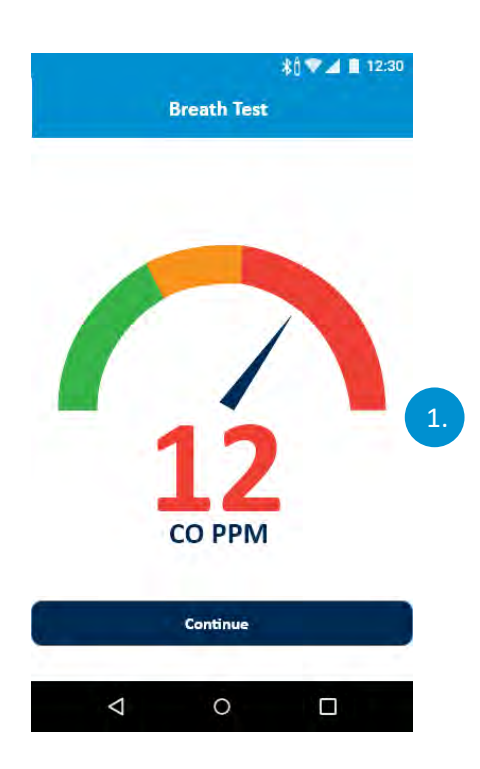

- 1. Grfico di interpretazione dell'esito del test del respiro
	- a. Verde = Lettura CO PPM basso
	- b. Giallo = Lettura CO PPM moderato
	- c. Rosso = Lettura CO PPM alto.

Una volta che un test del respiro è stato completato, l'utente viene indirizzato a questa schermata dove vedrà il proprio esito CO PPM.

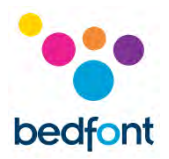

#### <span id="page-22-0"></span>**Compilazione delle domande sull'abitudine al fumo**

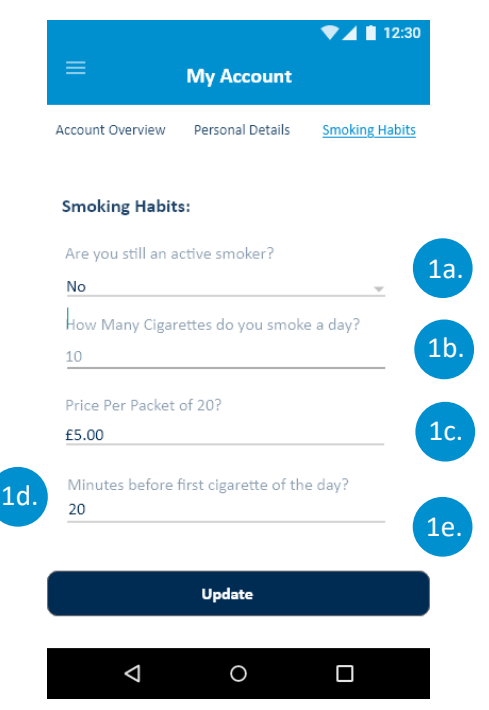

- 1. L'utente deve completare i campi di immissione relativi alle proprie abitudini al fumo. Ciò comporta:
	- a. Confermare se si è ancora un fumatore attivo
	- b. Indicare quante sigarette si fumano attivamente al giorno
	- c. Indicare il tempo trascorso prima della prima sigaretta della giornata
	- d. Il giorno in cui si è smesso o il giorno in cui si prevede di smettere
	- e. L'ora in cui si è smesso o l'ora in cui si prevede di smettere.

Una volta che l'utente ha completato le domande, deve toccare il pulsante "Aggiorna".

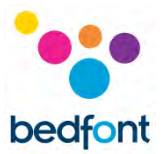

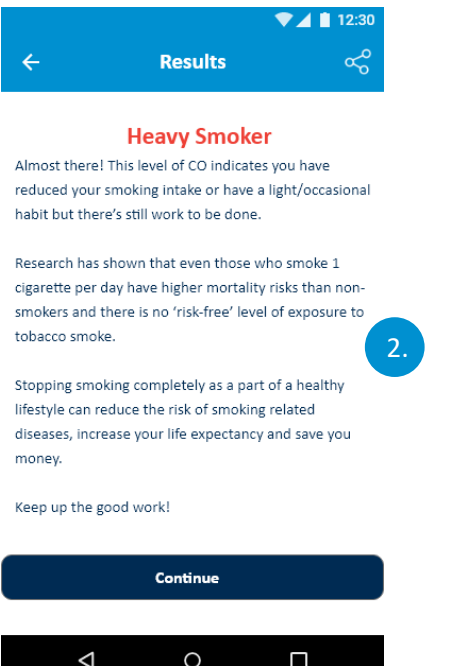

- 2. Una volta che le risposte sono state fornite e l'utente ha toccato il pulsante "Aggiorna ", viene fornito un esito, che lo informa del suo stato relativamente al fumo. Sono disponibili quattro esiti:
	- a. Non fumatore
	- b. Fumatore leggero
	- c. Fumatore moderato
	- d. Forte fumatore.

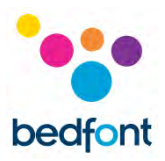

#### <span id="page-24-0"></span>**Opzioni del menu del cassetto di navigazione**

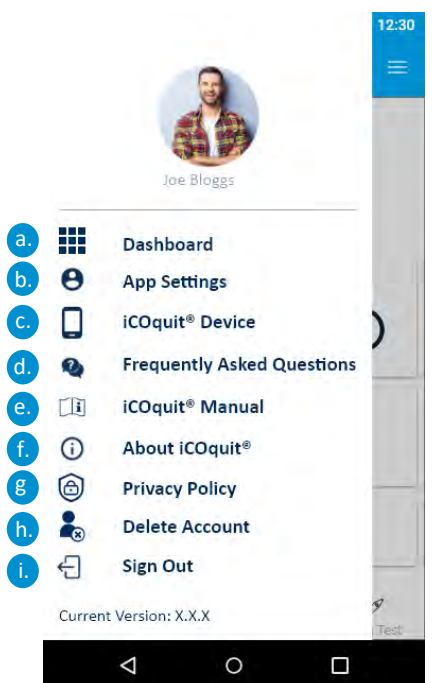

- 1. Il cassetto di navigazione contiene nova voci di menu tra le quali ci si può spostare dopo aver registrato un elemento nel cassetto di navigazione. Le opzioni di menu sono:
	- a. Dashboard
	- b. Gestione del profilo
	- c. iCOquit® dispositivo
	- d. Domande frequenti
	- e. Manuale di iCOquit®
	- f. Informazioni su iCOquit®
	- g. Informativa sulla privacy
	- h. Eliminazione dell'account
	- i. Disconnessione.

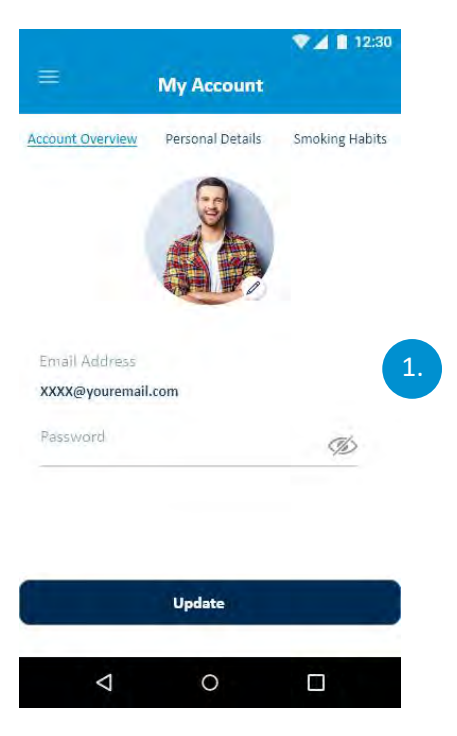

#### **Panoramica dell'account**

1. Un utente può aggiornare il proprio indirizzo email, la password e l'immagine del profilo.

Una volta che l'utente ha terminato le modifiche, deve toccare il pulsante "Aggiorna".

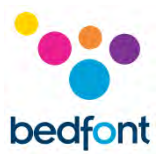

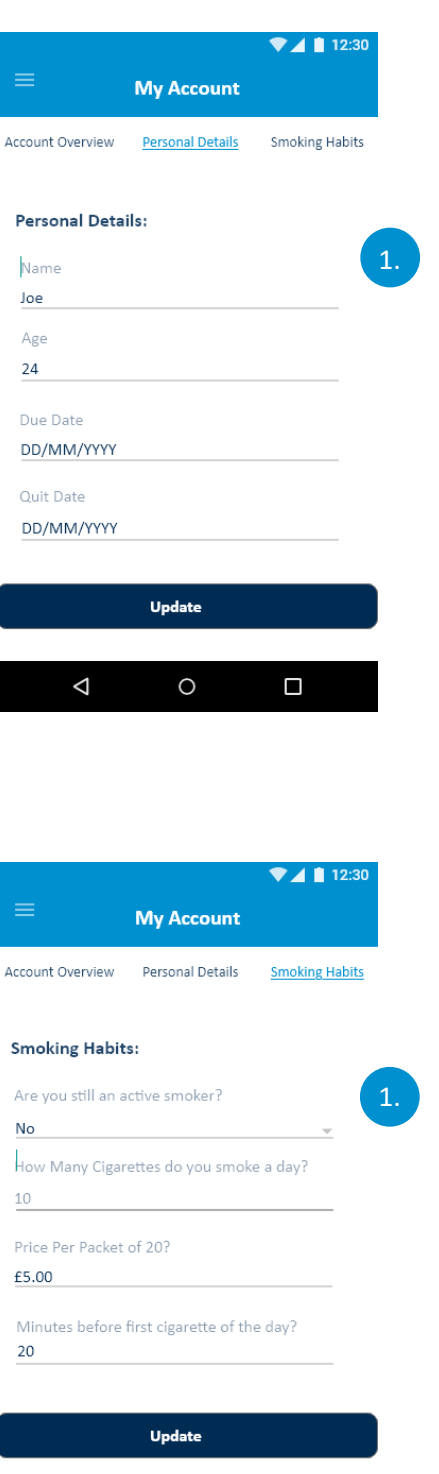

#### **Dettagli Personali**

1. Un utente può regolare i propri dettagli personali modificando i campi del modulo.

Una volta che l'utente ha terminato le modifiche, deve toccare il pulsante "Aggiorna".

#### **Abitudini al fumo**

1. Un utente può aggiornare i dettagli della propria abitudine al fumo modificando il campo del modulo.

Una volta che l'utente ha apportato le modifiche, deve toccare il pulsante "Aggiorna".

 $\triangleleft$ 

 $\circ$ 

 $\Box$ 

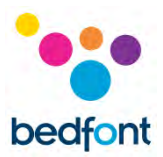

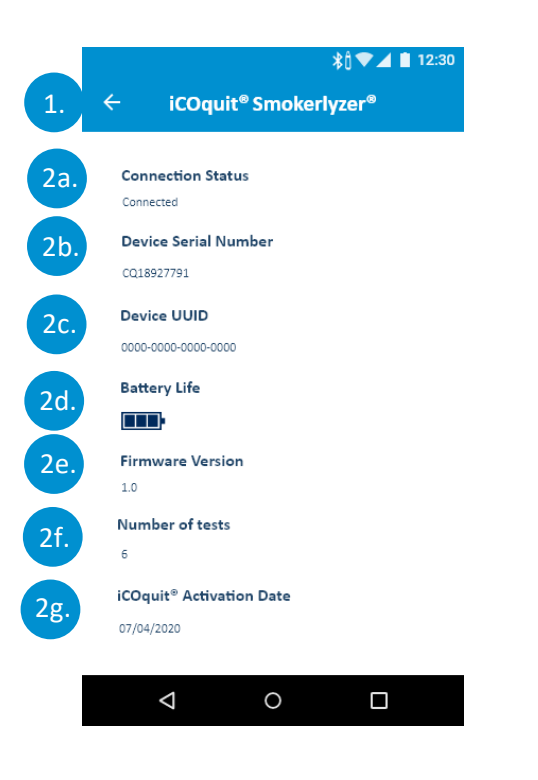

#### **iCOquit® dispositivo**

Perquisiti: L'utente deve completare la procedura di connessione del dispositivo quando arriva in questa schermata.

- 1. Un utente può uscire toccando il simbolo del pulsante Indietro.
- 2. Dopo essere entrato nella schermata dei dettagli del dispositivo, vengono visualizzati i dettagli del dispositivo connesso. Questi dettagli del dispositivo comprendono:
	- a. Stato di connessione
	- b. Numero di serie del dispositivo
	- c. Dispositivo UUID
	- d. Durata della batteria rimanente
	- e. Versione del Firmware
	- f. Numero di test che il dispositivo ha eseguito
	- g. Data di attivazione di iCOquit®.

**NOTA:** *Una volta che la batteria di la iCOquit® è esaurita, iCOquit® dev'essere smaltito, consultare la guida allo smaltimento nella sezione Smaltimento.*

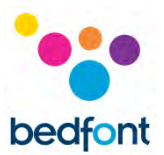

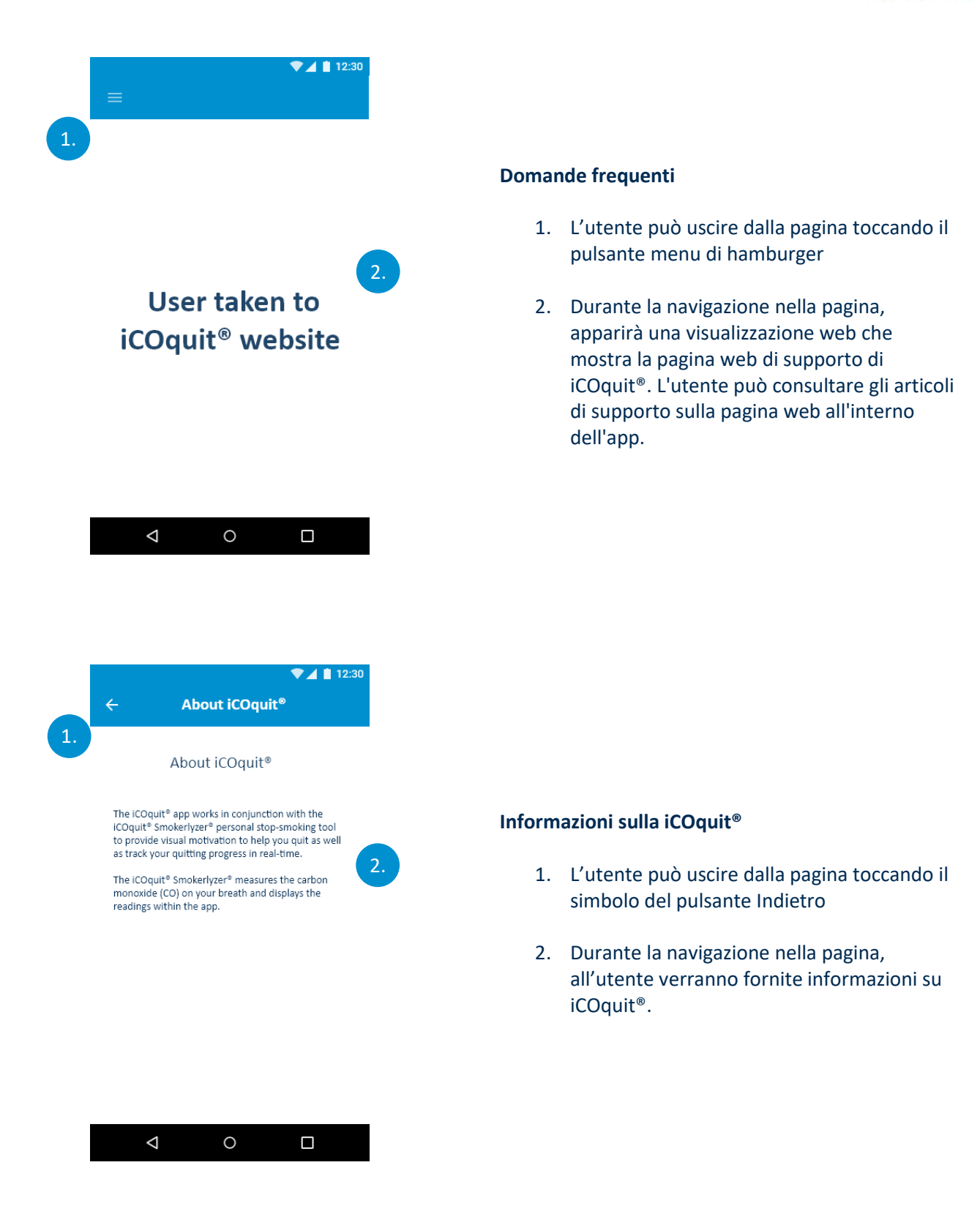

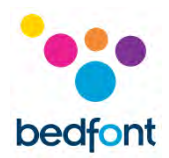

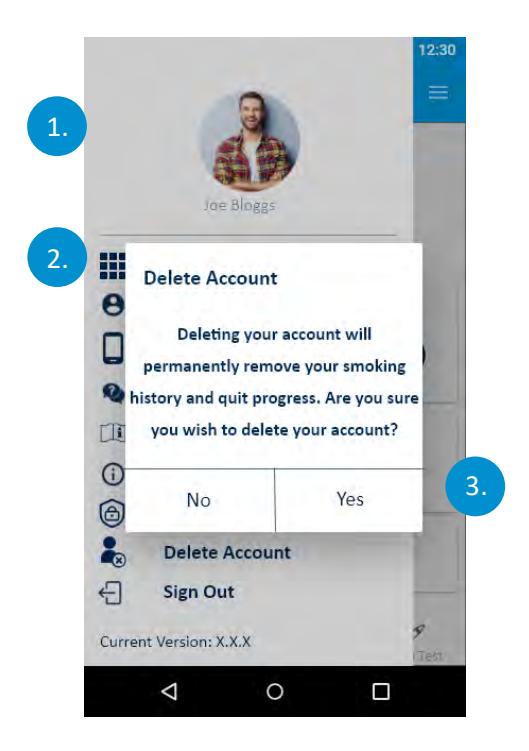

#### **Elimina account**

- 1. L'utente può uscire dalla pagina toccando il simbolo del pulsante Indietro
- 2. Durante la navigazione nella pagina, l'utente deve toccare il pulsante "elimina Account" per confermare che desidera eliminare il proprio account
- 3. All'utente verrà quindi presentata una finestra di dialogo per verificare che l'input non sia stato un errore. Per confermare che l'utente desidera eliminare il proprio account, deve toccare "sì", altrimenti deve toccare "no".

Quando un utente elimina il proprio account, tutti i dati memorizzati vengono rimossi.

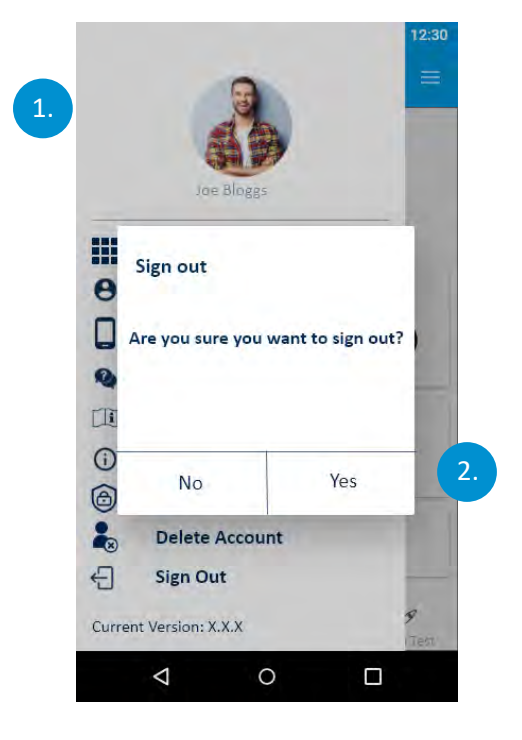

#### **Disconnessione**

- 1. L'utente può uscire dalla pagina toccando il simbolo del pulsante Indietro
- 2. Dopo il reindirizzamento alla disconnessione, verrà visualizzata una finestra di dialogo. Se l'utente tocca "sì", disconnette l'utente e passa alla pagina di autenticazione, altrimenti, se tocca "No" l'utente viene reindirizzato alla dashboard utente e non viene disconnesso.

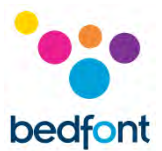

#### <span id="page-29-0"></span>**Risoluzione dei problemi**

#### *Impossibile collegare iCOquit® Smokerlyzer® alla app*

- Assicurarsi che il Bluetooth® sia abilitato sul dispositivo smart
- La batteria potrebbe essere esaurita.

**NOTA:** *Una volta che la batteria di la iCOquit® è esaurita, iCOquit® dev'essere smaltito, consultare la guida allo smaltimento nella sezione Smaltimento.*

#### *Si è verificato un errore di rete*

• Verificare la propria connessione a internet.

#### *Precauzioni da prendere in caso di variazioni nelle prestazioni di iCOquit® Smokerlyzer®*

• Lasciarlo in un'area pulita e asciutta con aria fresca (priva di composti organici volatili) per 24 ore.

*Precauzioni da prendere riguardo all'esposizione dell'iCOquit® a condizioni ambientali ragionevolmente prevedibili*

• Lasciarlo in un'area pulita e asciutta con aria fresca (priva di composti organici volatili) per 24 ore.

#### *Cosa succede se non riesco a trattenere il respiro per i 15 secondi consigliati?*

• Se non si è in grado di trattenere il respiro per i 15 secondi raccomandati, Bedfont® consiglia, di trattenere il respiro per 10 secondi prima di espirare nel dispositivo.

#### *iCOquit® non è riuscito a leggere il mio test del respire*

- Se iCOquit® non riesce a raggiungere una lettura stabile, verrà visualizzata una schermata di errore. Riprovare a effettuare il test del respiro
- Lasciarlo in un'area pulita e asciutta con aria fresca (priva di composti organici volatili) per 24 ore. Contattare Bedfont® o il distributore locale.

Se uno qualsiasi di questi problemi persiste, contattare Bedfont® o i suoi distributor.

<span id="page-30-0"></span>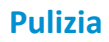

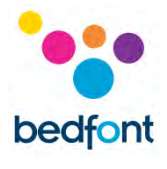

- 1. Il prodotto iCOquit® Smokerlyzer® è stampato in plastica ABS e PC, che è facile da pulire
- 2. Terminato di utilizzare iCOquit® Smokerlyzer® per ottenere gli esiti, pulire l'esterno del dispositivo con un panno leggermente umido, assicurandosi di non consentire all'acqua di entrare nelle aperture di ventilazione o di sfiato del dispositivo
- 3. **NON utilizzare MAI** alcol o detergenti contenenti alcol o altri solventi organici in quanto l'esposizione a lungo termine a questi vapori potrebbe danneggiare il sensore di CO interno
- 4. In nessun caso lo strumento dev'essere immerso in un liquido o spruzzato con liquido
- 5. Conservare il dispositivo in un luogo asciutto, mantenendolo libero da lanugine e polvere per mantenerlo pulito e libero da blocchi
- 6. Tenere il dispositivo lontano dalla luce solare diretta per tenerlo lontano da qualsiasi esposizione non necessaria al calore e alla luce.

Nessuna manutenzione o assistenza aggiuntiva richiesta.

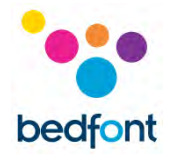

#### <span id="page-31-0"></span>**Specifiche tecniche**

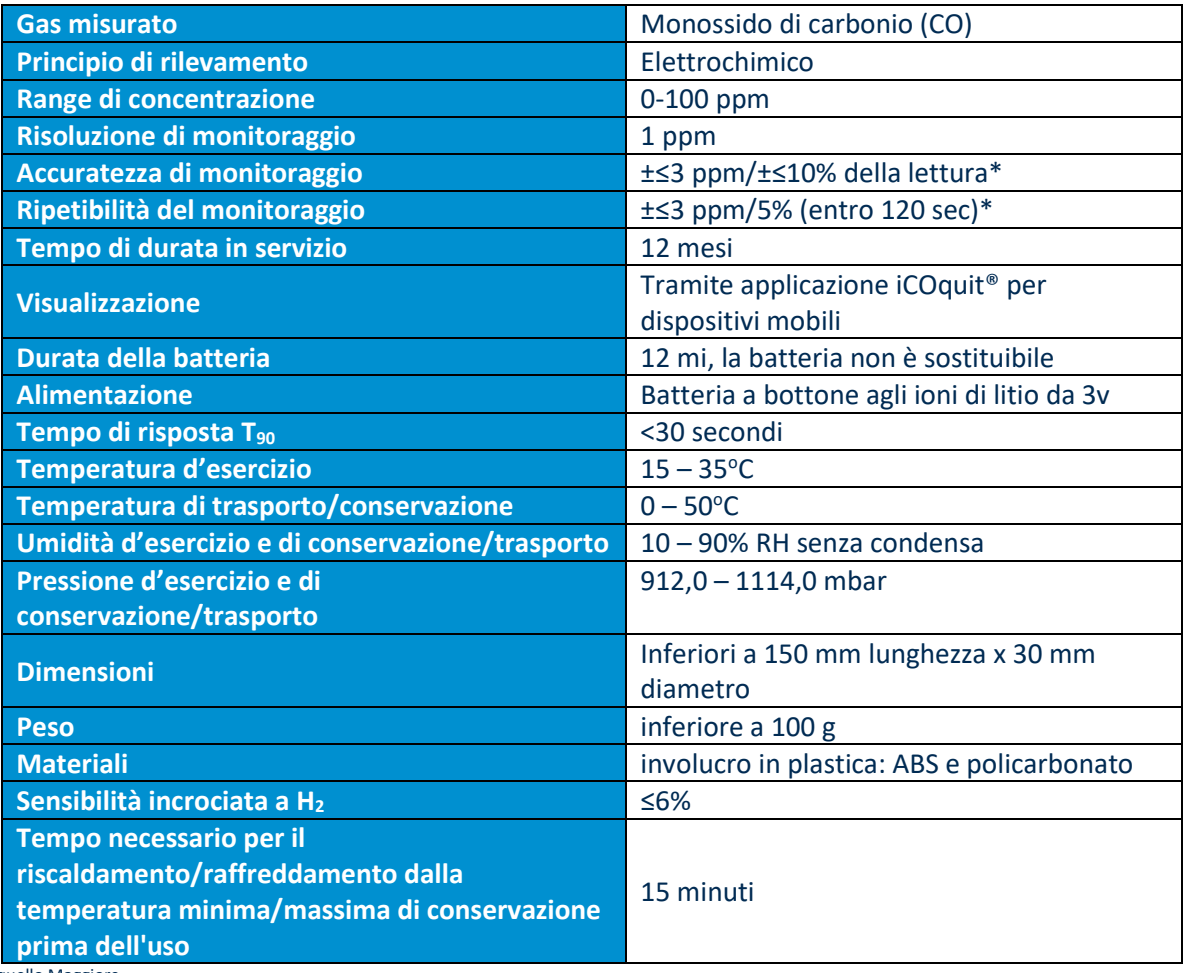

\*quello Maggiore

#### <span id="page-31-1"></span>**Informazioni sulla sicurezza e simboli del dispositivo**

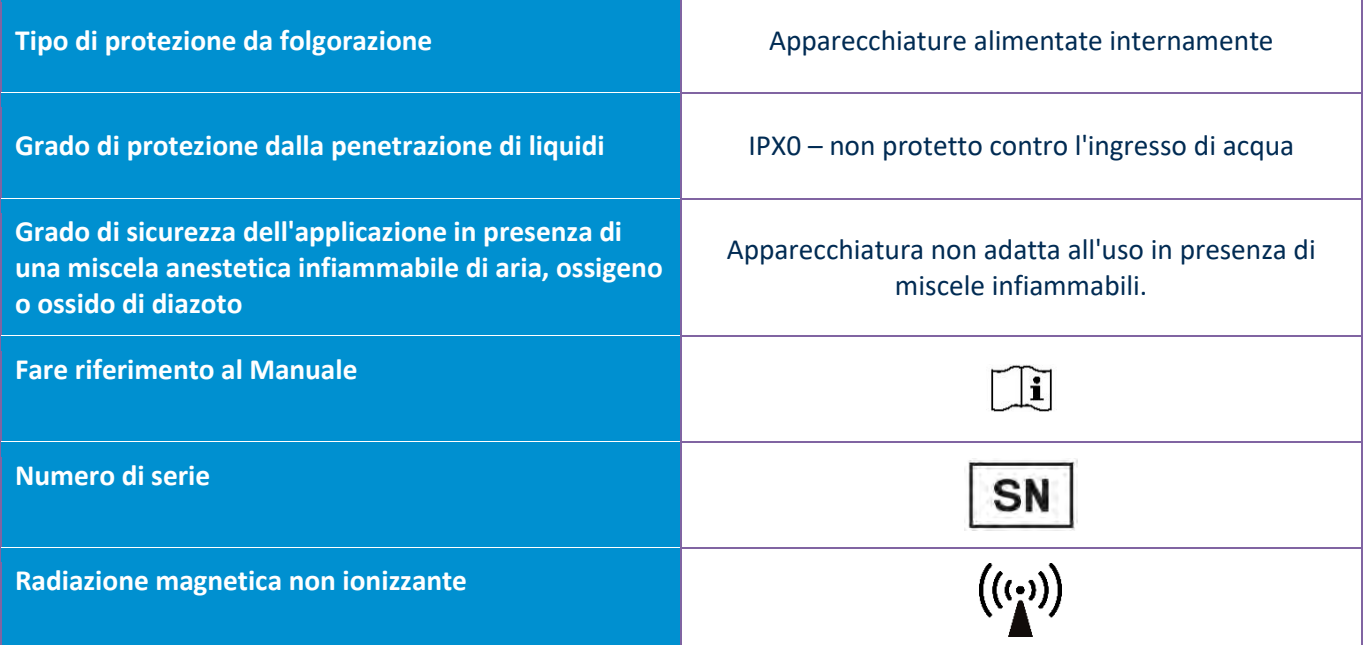

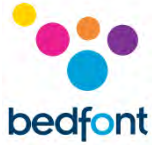

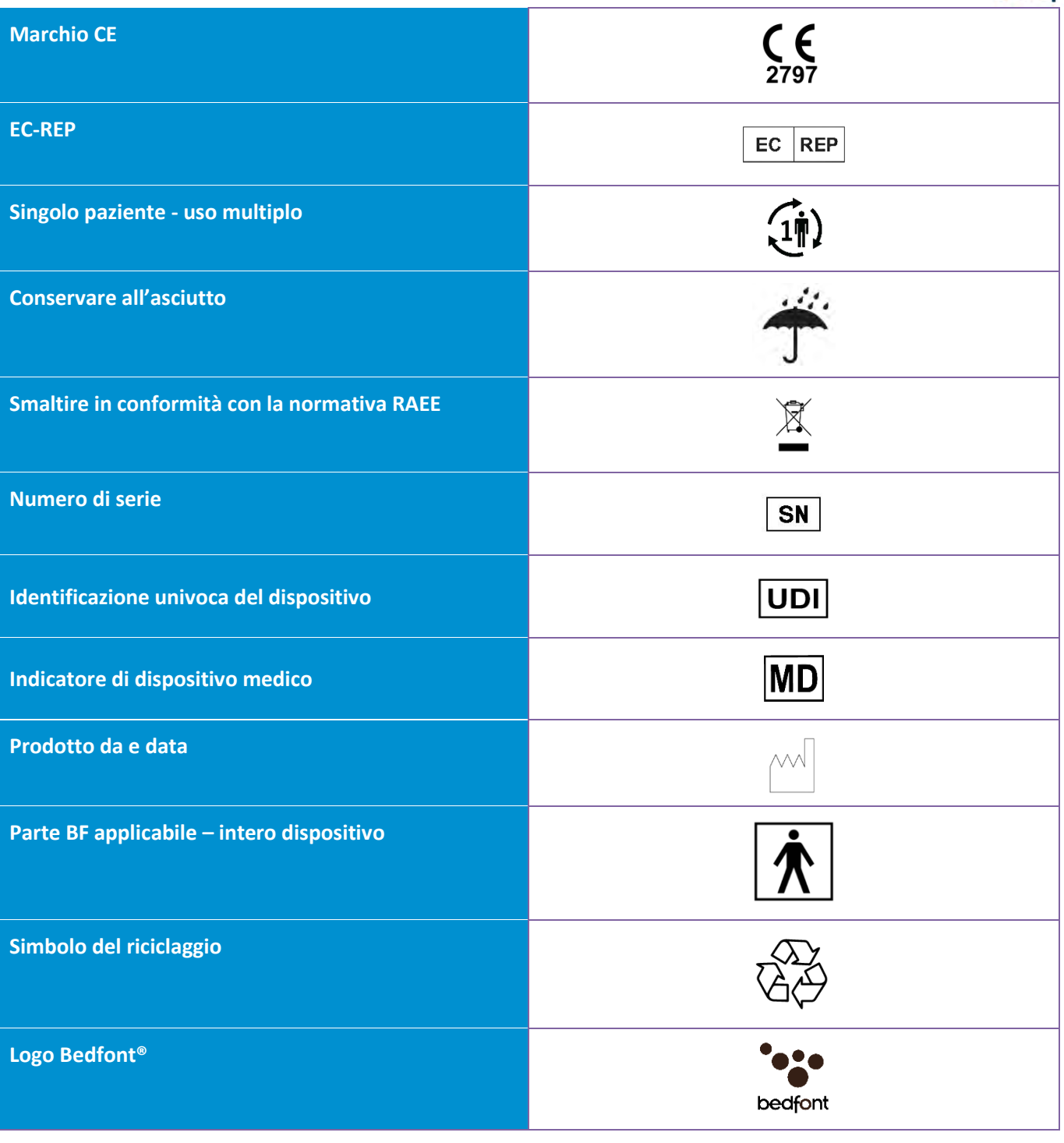

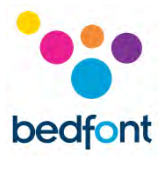

#### <span id="page-33-0"></span>**Spiegazione dei pulsanti**

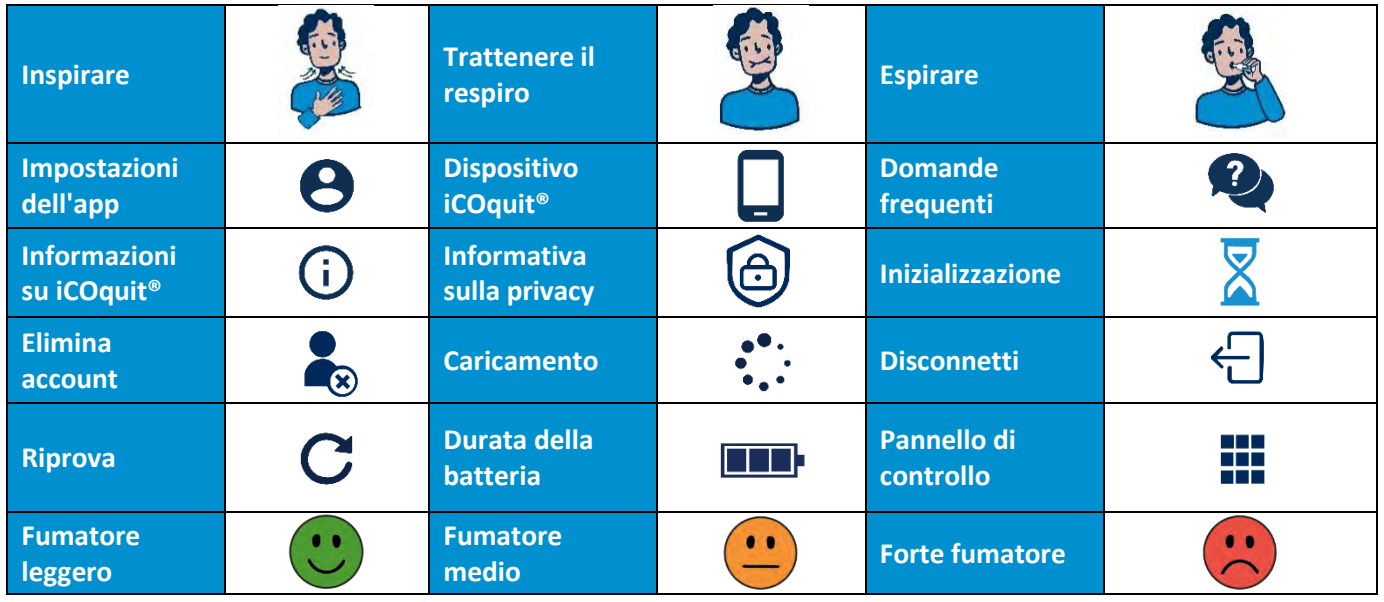

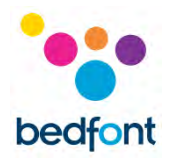

#### *Tabella CEM/Ambiente*

Il dispositivo iCOquit® Smokerlyzer® è conforme alla Direttiva sui dispositivi medici 93/42/CEE come modificata dalla norma 2007/47/CE e agli standard di compatibilità elettromagnetica per i dispositivi medici IEC 60601-1-2 e EN 60601-1-2.

**AVVERTENZA:** Le apparecchiature di comunicazione RF portatili (comprese le periferiche come i cavi dell'antenna e le antenne esterne) devono essere utilizzate a non più di 30 cm (12 pollici) da qualsiasi parte del dispositivo iCOquit® Smokerlyzer®, compresi i cavi specificati dal produttore. In caso contrario, potrebbe verificarsi una riduzione delle prestazioni di questa apparecchiatura. Questa apparecchiatura dovrebbe essere spostata, se necessario, per evitare interferenze.

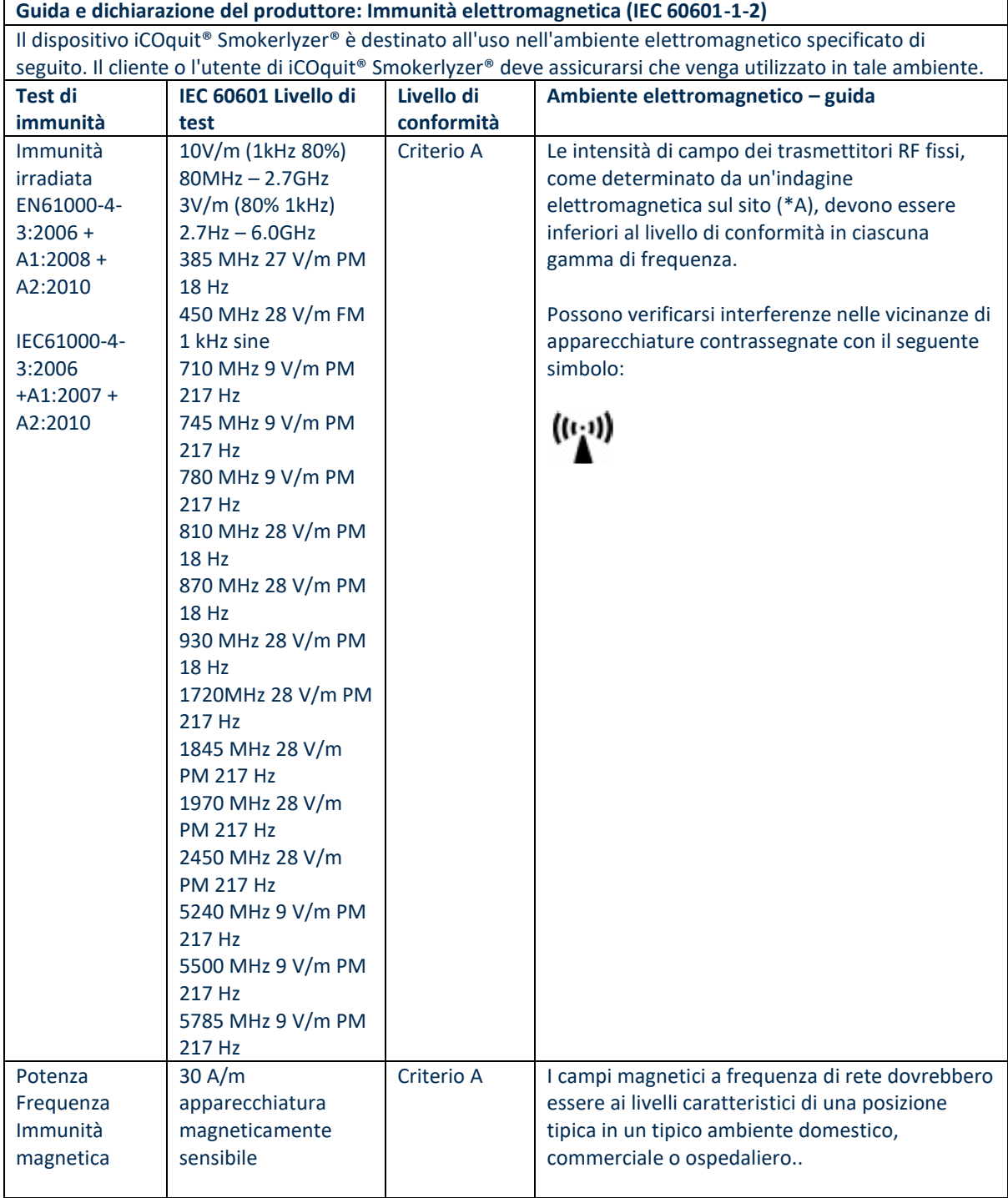

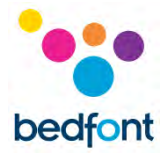

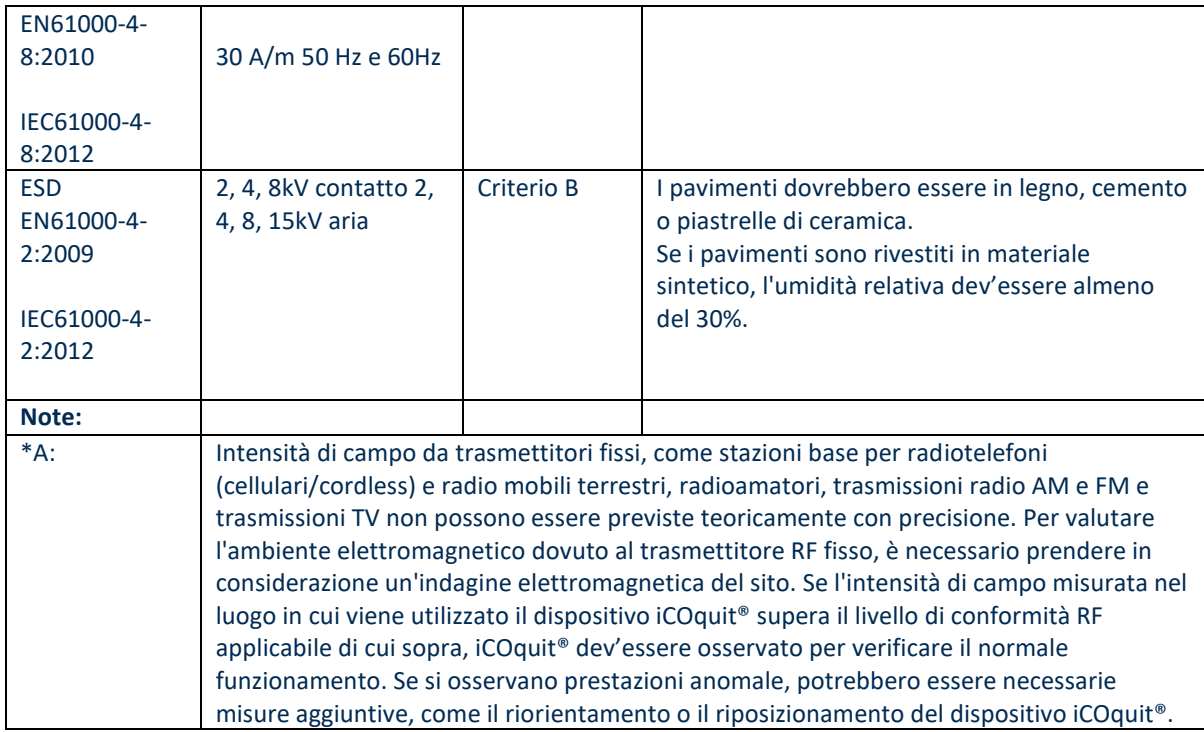

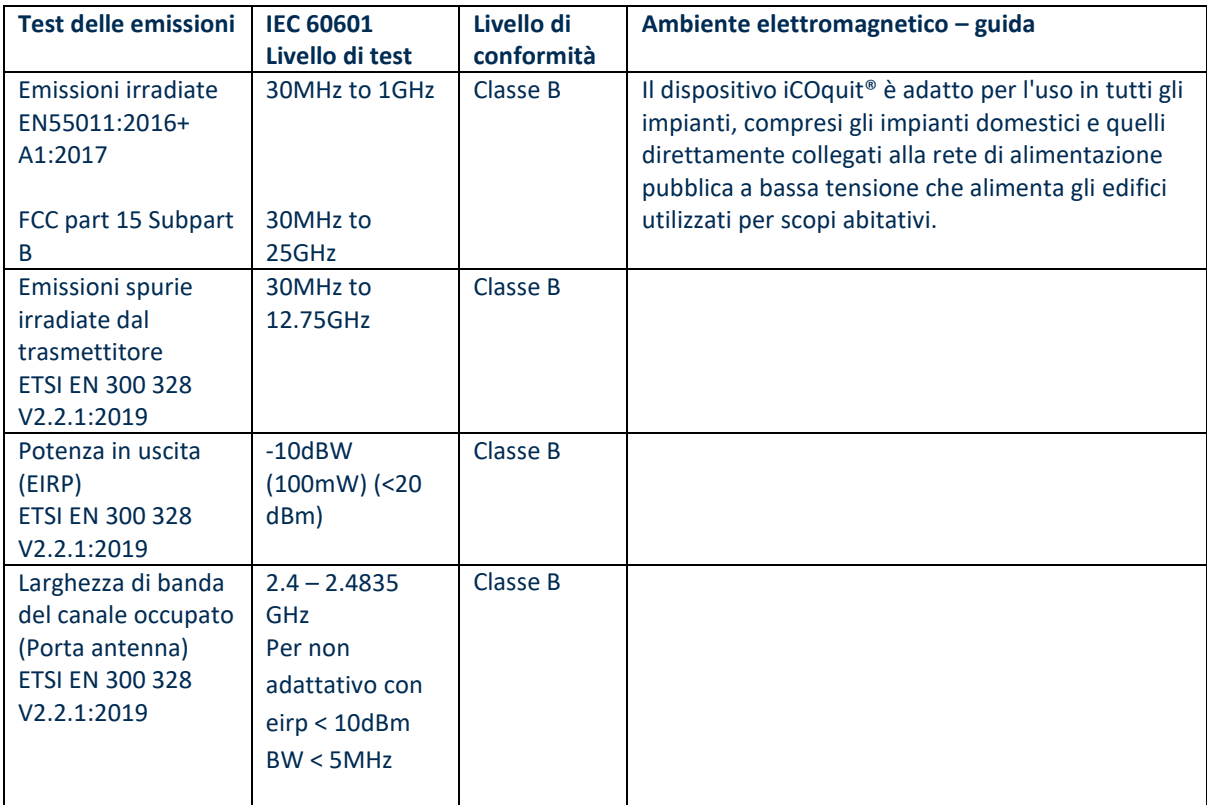

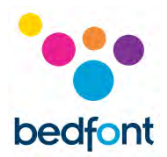

#### <span id="page-36-0"></span>**Garanzia**

Bedfont® Scientific Limited garantisce che il prodotto iCOquit® Smokerlyzer® è privo di difetti nei materiali e nella lavorazione per un periodo di 6 mesi, a seconda di quale si verifica per primo, dalla data di spedizione. L'unico obbligo di Bedfont ai sensi della presente garanzia è limitato alla riparazione o alla sostituzione, a sua discrezione, di qualsiasi articolo coperto dalla presente garanzia quando tale articolo viene restituito, intatto e prepagato, a Bedfont® Scientific Limited o al rappresentante di zona. La garanzia decade automaticamente se il prodotto viene riparato, alterato, le etichette vengono rimosse o altrimenti manomesse da personale non autorizzato, o se il dispositivo è stato oggetto di uso improprio, negligenza o incidente.

#### <span id="page-36-1"></span>**Smaltimento del dispositivo**

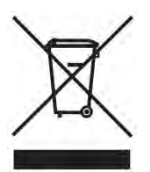

Il dispositivo iCOquit® Smokerlyzer® deve essere smaltito in modo responsabile, contattare il proprio distributore Bedfont® di zona presso il quale si è acquistato iCOquit® Smokerlyzer® o l'autorità locale per i dettagli su dove e come è possibile restituire questo articolo per un riciclaggio sicuro per l'ambiente.

#### <span id="page-36-2"></span>**Vigilanza**

In qualità di produttore di dispositivi medici, Bedfont® Scientific Ltd. deve disporre di un sistema di vigilanza a cui segnalare eventuali incidenti avversi causati dai suoi prodotti medici.

È stato identificato un evento avverso che soddisfa tutti e tre i seguenti criteri:

- Si è verificato un evento; eventi tipici possono includere, ma non sono limitati a:
	- Un malfunzionamento o un deterioramento delle caratteristiche o delle prestazioni.
- Si sospetta che il dispositivo del produttore sia una concausa dell'incidente.
- L'evento ha portato o avrebbe potuto portare a uno dei seguenti esiti:
	- Decesso del paziente, dell'UTENTE o di altra persona
	- Grave peggioramento dello stato di salute di un paziente, dell'UTENTE o di altra persona.

I produttori di dispositivi medici devono segnalare un evento avverso nelle seguenti tempistiche:

- **Grave minaccia per la salute pubblica:** immediatamente
- **Morte o grave peggioramento imprevisto dello stato di salute:** immediatamente, (senza alcun ingiustificato ritardo) ma non oltre 10 giorni di calendario decorsi dalla data di arrivo a conoscenza dell'evento
- **Altro:** immediatamente (senza alcun ingiustificato ritardo) ma non oltre 15 giorni di calendario decorsi dalla data di arrivo a conoscenza dell'evento (il periodo di tempo per la segnalazione nel Regno Unito è 30 giorni).

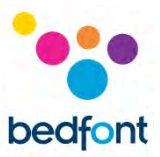

Un utente di Bedfont® Scientific Ltd. che subisca un evento avverso relativo a un prodotto che soddisfa i criteri di cui sopra deve segnalarlo immediatamente a Bedfont® e all'autorità nazionale competente del paese in cui si è verificato l'incidente.

Contattare Bedfont® Scientific Ltd. con tutte le informazioni pertinenti all'indirizzo:

E-mail: [ask@bedfont.com](mailto:ask@bedfont.com) Telefono: 0044 1622 851122

#### <span id="page-37-0"></span>**Produttore responsabile e contatti s**

Bedfont® Scientific Ltd. Station Yard, Station Road, Harrietsham, Maidstone, Kent, ME17 1JA Regno Unito

[www.icoquit.com](http://www.icoquit.com/)  [ask@bedfont.com](mailto:ask@bedfont.com) 0044 1622 851122

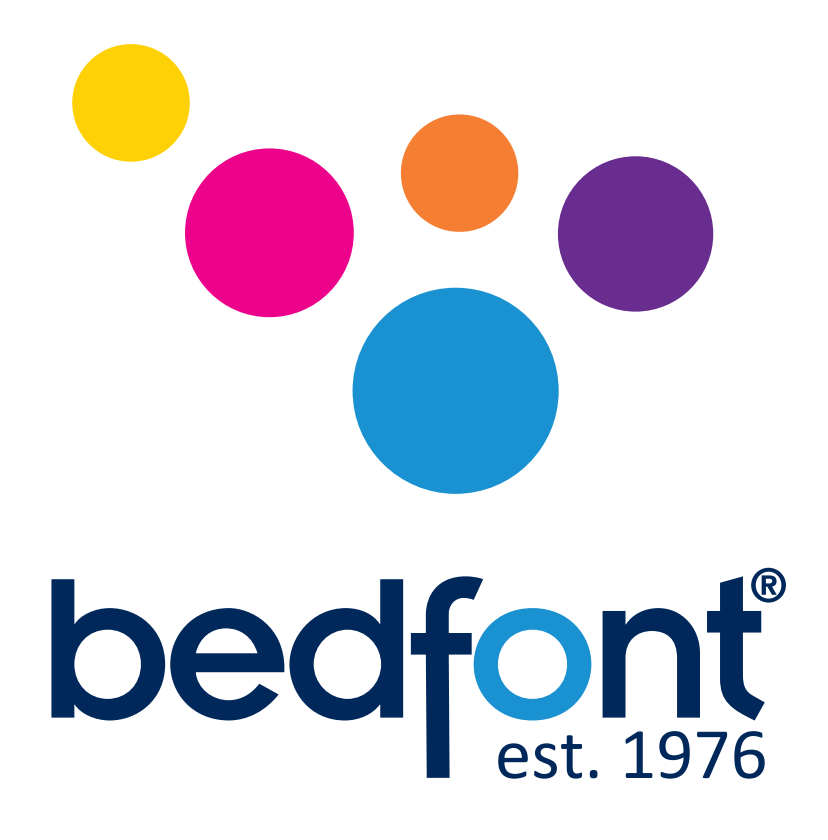

## *La nostra famiglia, innovare la salute, per la tua.*

Visitare www.bedfont.com/resources per visualizzare questo documento in altre lingue.

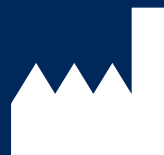

**Bedfont® Scientific Ltd.** Station Road, Harrietsham, Maidstone, Kent, ME17 1JA England Tel: +44 (0)1622 851122 Fax: +44 (0)1622 854860 Email: ask@bedfont.com Web: www.bedfont.com

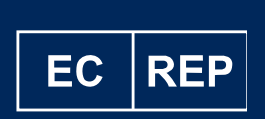

**Stephen Rowe** Cristimar E4-1 Ave Juan Carlos I Los Cristianos, Arona, 38650 Santa Cruz de Tenerife, Spain

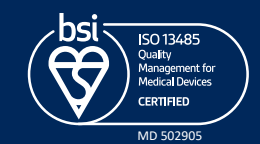

© Bedfont® Scientific Limited 2024

Edizione 13 - Febbraio 2024, parte n .: LAB806\_IT Bedfont® Scientific Ltd si riserva il diritto di modificare o aggiornare questa documentazione senza preavviso. Registrato in Inghilterra e Galles. N. di registrazione 1289798